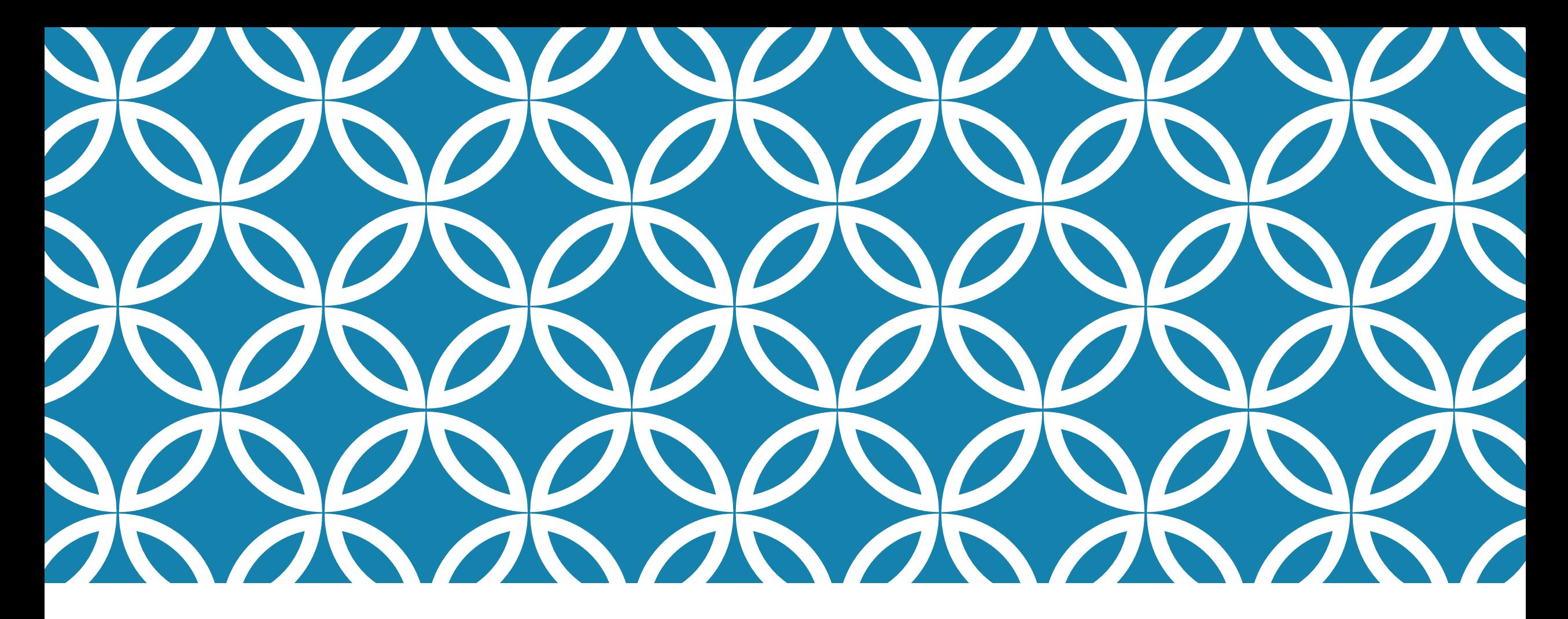

**GEOREFERENZIAZIONE**

**Georeferenziare mappe e carte geografiche raster**

# **LINK UTILI**

https://docs.qgis.org/3.10/it/docs/gentle\_gis\_introduction/

https://rsdi.regione.basilicata.it/dbgt-ctr/

http://dati.regione.basilicata.it/catalog/dataset

https://vertical-srl.it/openlayer-qgis/

https://docs.qgis.org/3.10/it/docs/gentle\_gis\_introduction/raster\_data.h tml#georeferencing

# **Compositore di Stampa**

https://www.youtube.com/watch?v=CnSffyLOL7c https://www.youtube.com/watch?v=0PzvSTreOuQ

# **GEOREFERENZIAZIONE**

LA **GEOREFERENZIAZIONE** CONSISTE NEL POSIZIONARE, MEDIANTE PUNTI A COORDINATE NOTE (DETTI ANCHE PUNTI DI CONTROLLO O TIC - PUNTI DI REGISTRAZIONE DELLA CARTOGRAFIA DI CUI SI CONOSCE LA CORRISPONDENTE POSIZIONE SUL TERRENO) DATI VETTORIALI O UN IMMAGINE RASTER NELLA RISPETTIVA ZONA DEL TERRITORIO REALE SECONDO UN DETERMINATO SISTEMA DI RIFERIMENTO.

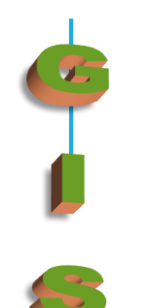

# GEOREERENZIAZIONE

**GEOREFERIRE UN FILE (RASTER E\O VECTOR) SIGNIFICA ASSEGNARE** AD OGNI PUNTO DELLA CARTA DIGITALE LE COORDINATE ESATTE, ESPRESSE NELLO STESSO SISTEMA DI RIFERIMENTO ADOTTATO PER LA REALIZZAZIONE DELLA CARTA DI PARTENZA.

LA GEOREFERENZIAZIONE È FONDAMENTALE PER ASSOCIARE AD OGNI PUNTO DELL'IMMAGINE LE SUE COORDINATE SPAZIALI REALI, AL FINE DI POTER SOVRAPPORRE LA STESSA IMMAGINE CON ALTRI DATI RELATIVI ALLO STESSO PUNTO DEL TERRITORIO CUI SI RIFERISCONO.

#### **GEOREFERENZIAZIONE**

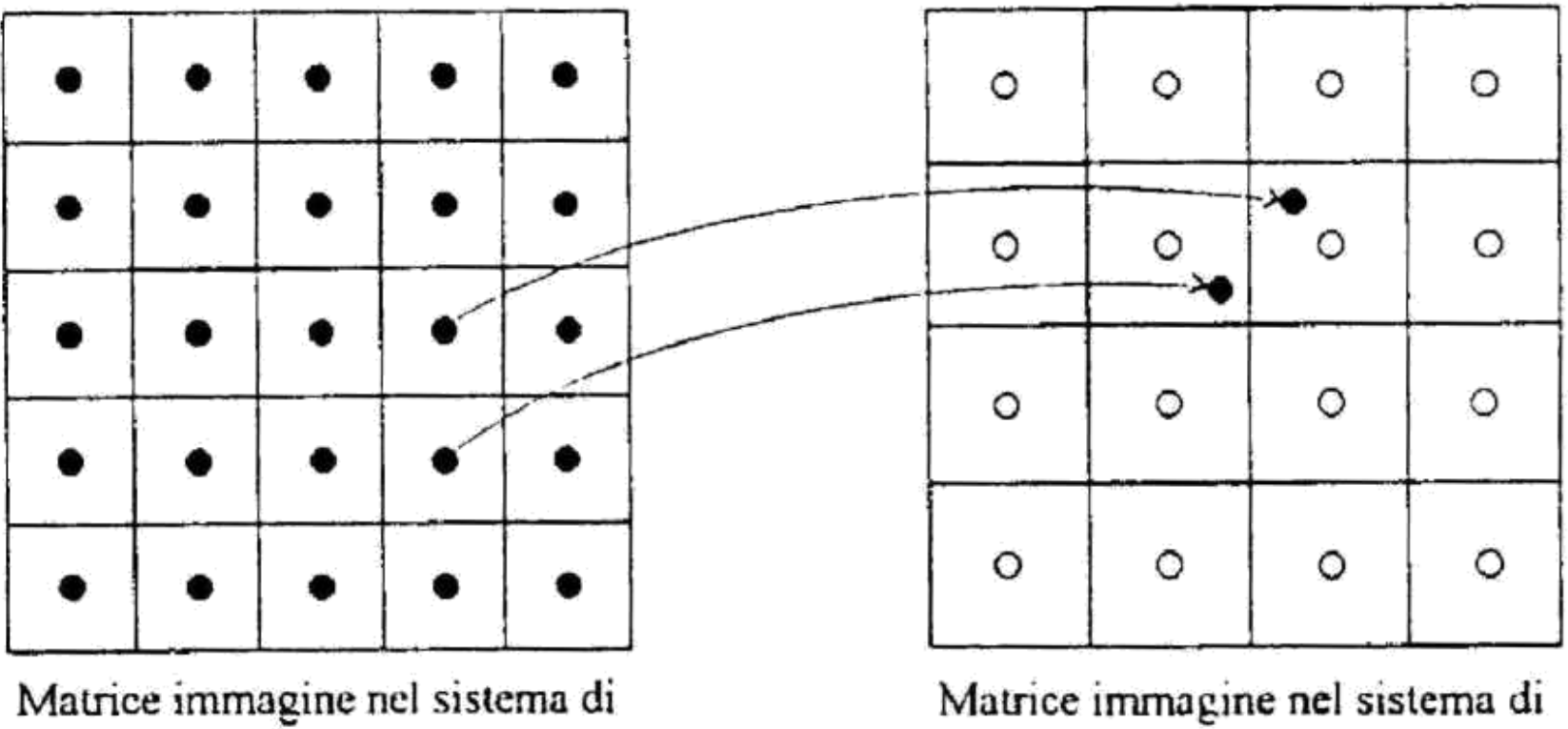

coordinate terreno (risultato)

Matrice immagine nel sistema di coordinate camera (originale)

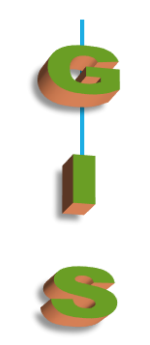

# **FASI DELLA GEOREFERENZIAZIONE**

Scansione (trasformazione digitale di cartografia) Importazione Ritaglio Inserimento punti di controllo Scelta del modello Controllo errori Operazioni finali

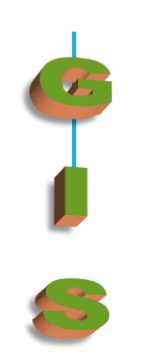

#### **SCANSIONE**

Strumento utilizzato: scanner di grande formato (A0)

Scelta della palette da utilizzare  $(RGB-B\backslash N)$ 

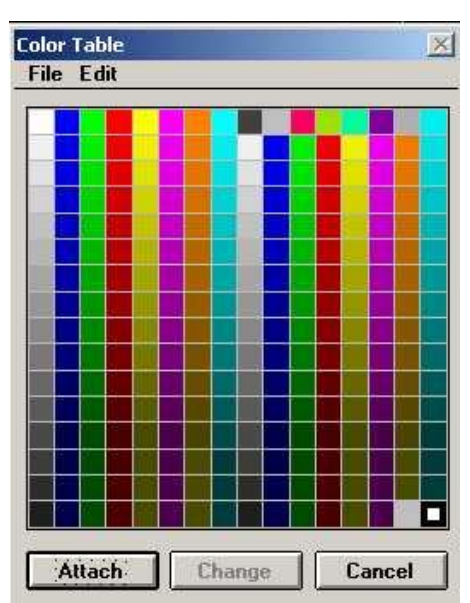

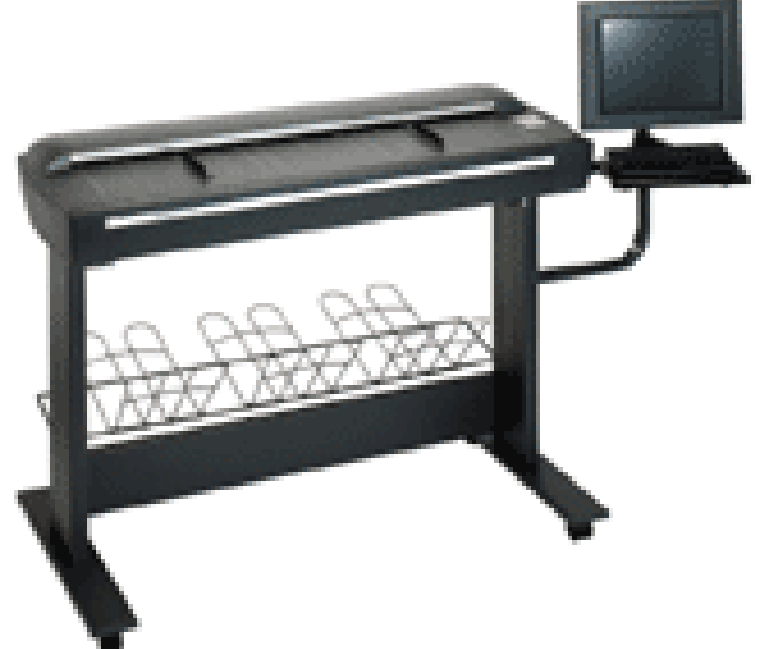

## RITAGLIO MOSAICATURA

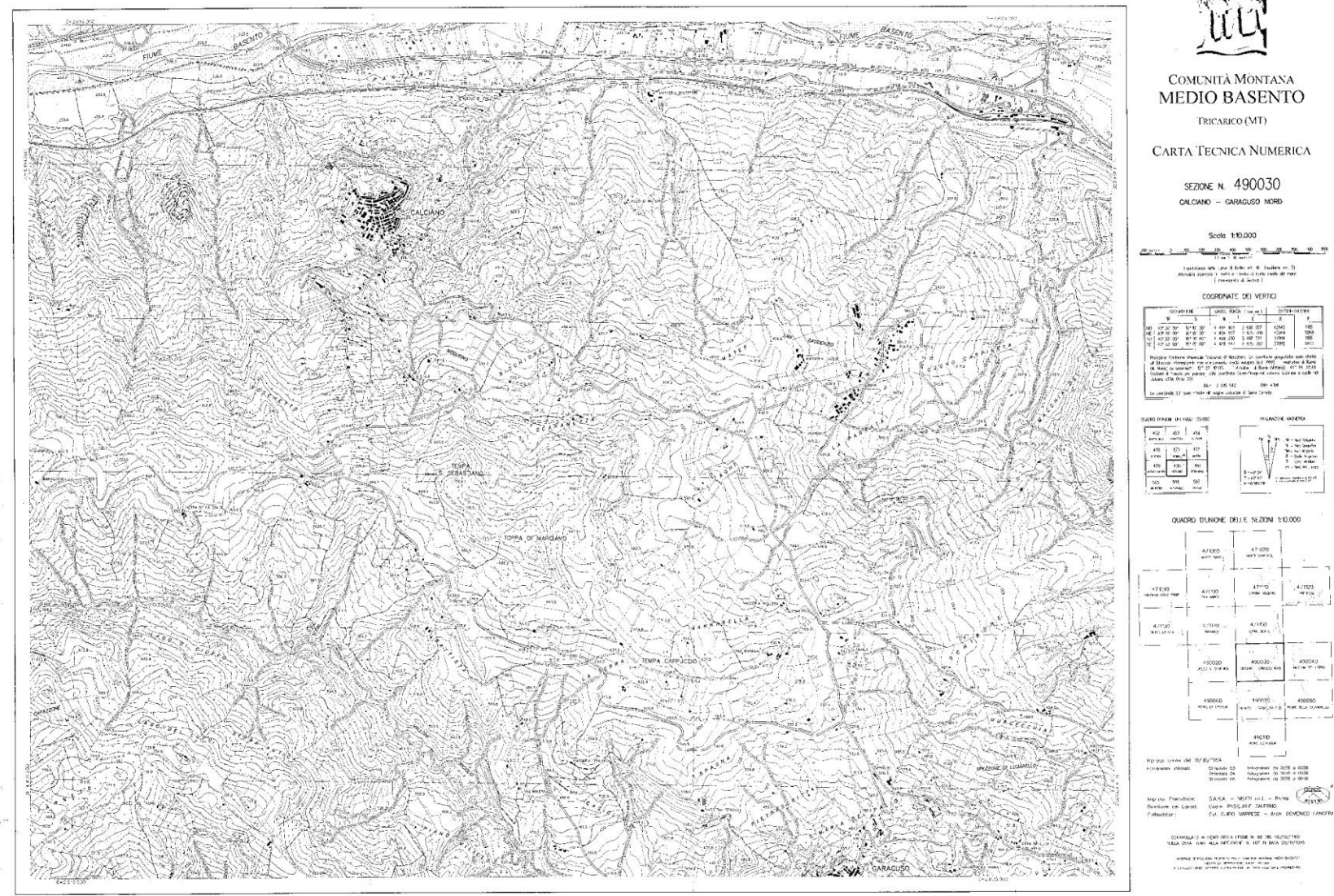

Ti - Nez Sanada<br>Mini hat Kijada<br>Bi - Bahi Nigata<br>Ti - Can Millard<br>Mini Nasilin Lumi

 $\stackrel{A/1093}{\rightarrow}$ 

Minimum Hamburg at Par

# RITAGLIO MOSAICATURA

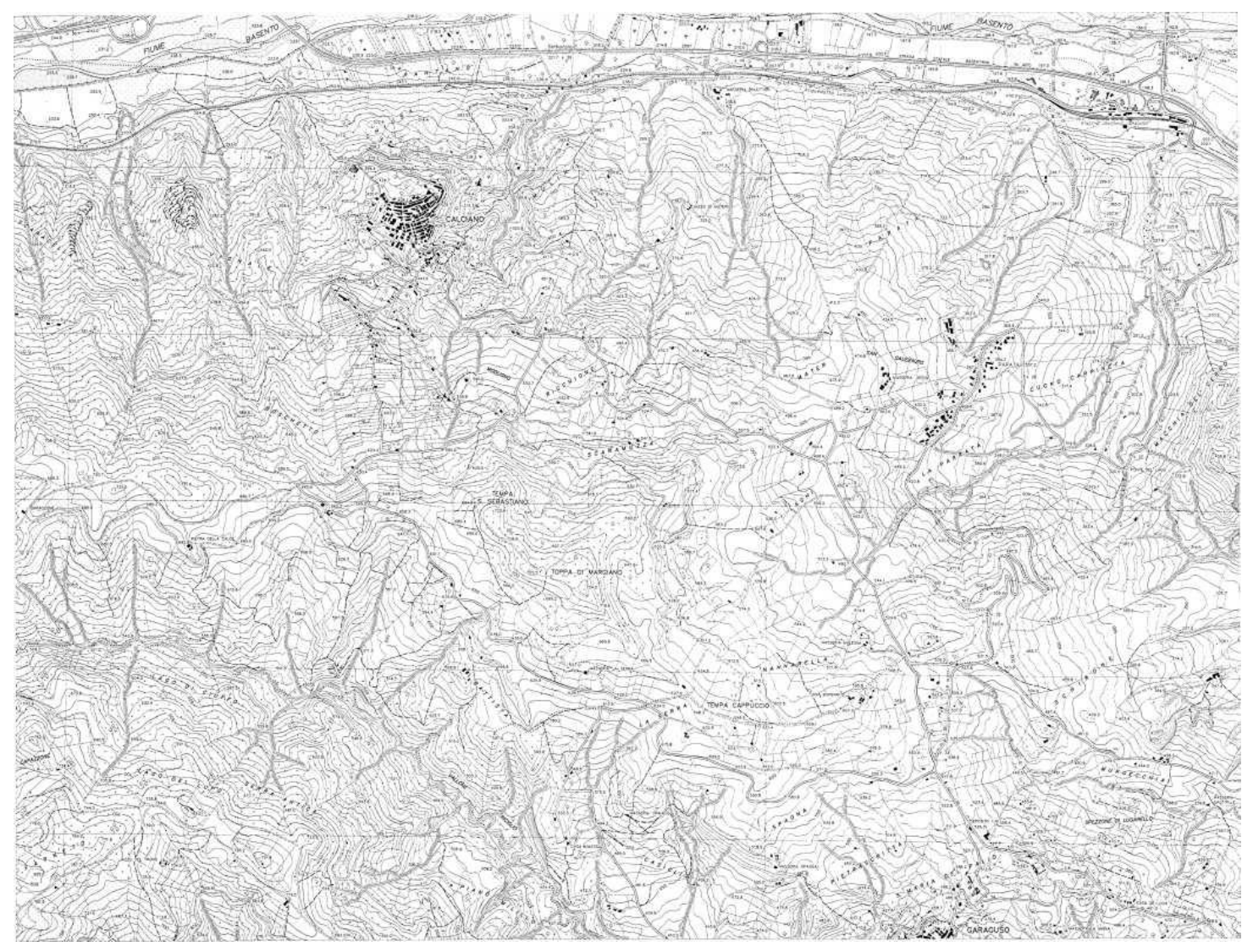

#### PUNTI DI CONTROLLO

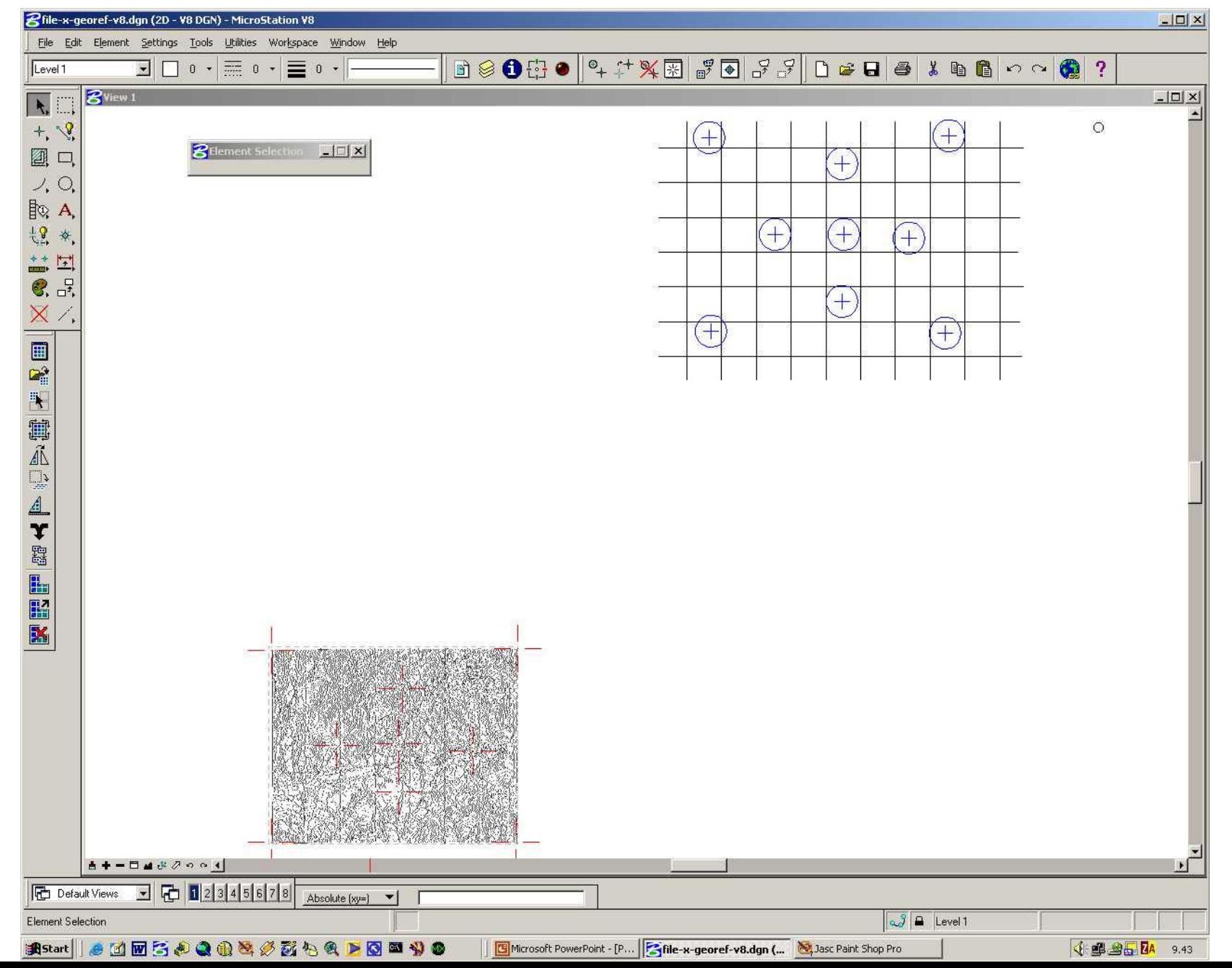

## **MODELLO DI GEOREFERENZIAZIONE:**

Il **modello** è costituito da un set di funzioni matematiche atte a stabilire la corrispondenza fra i punti di controllo, o meglio fra la geometria dei punti base e la geometria dei corrispondenti punti da georiferire.

In pratica queste funzioni software identificano una corrispondenza fra i diversi punti di controllo ed interpolano gli spazi che fra di essi esistono

I tipi di modelli presenti sono:

- *Helmert*
- *Similitude*
- *Affine*
- *Projective*
- *Polynomial*

# **MODELLO HELMERT**

Tale modello è anche detto "rigid body", in quanto esegue una rotazione e due traslazioni (X and Y), non effettuando alcuna "scalatura".

Richiede almeno due punti di controllo.

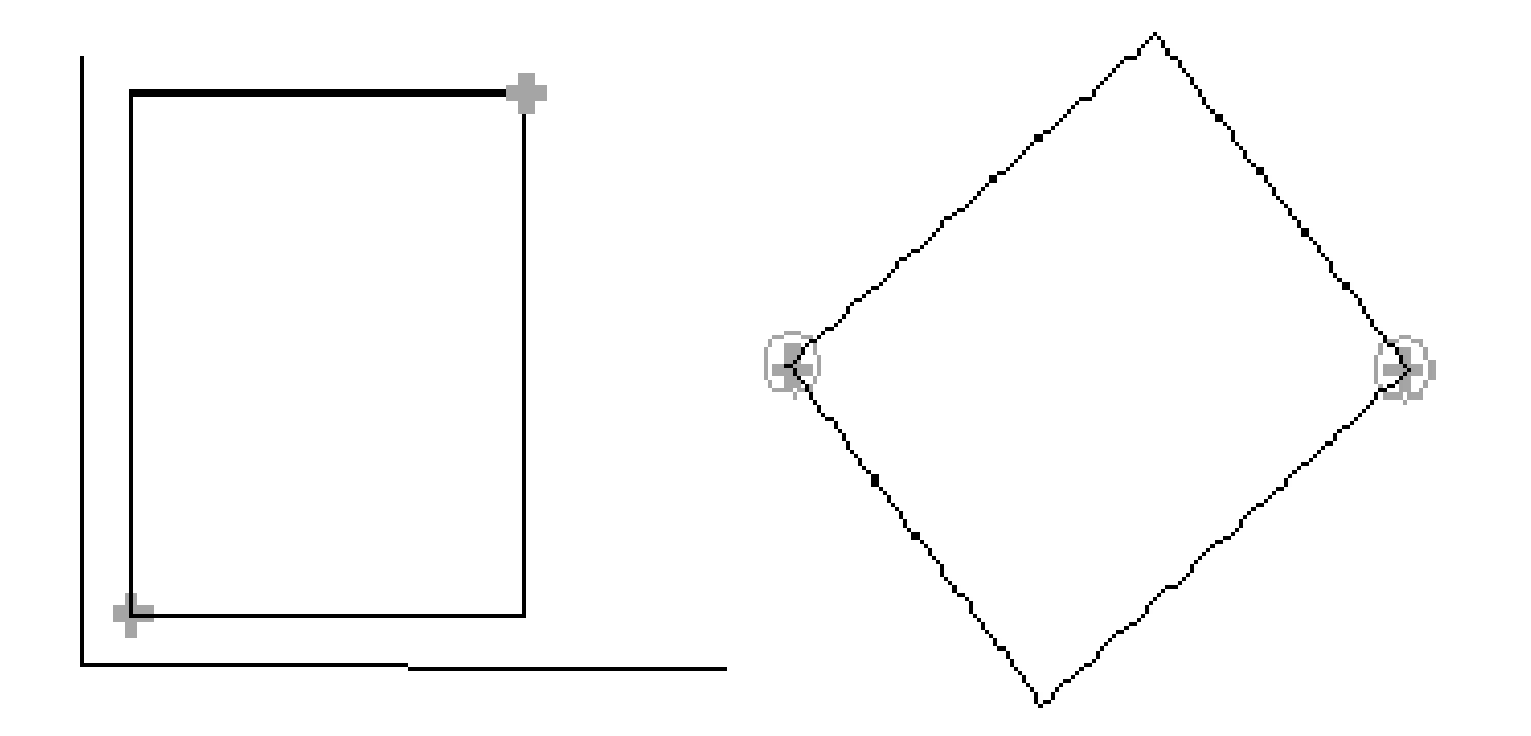

# **MODELLO SIMILITUDE**

Tale modello esegue una rotazione e due traslazioni (X and Y), effettuando una "scalatura", con un uguale fattore per entrambi gli assi (X and Y).

Richiede almeno due punti di controllo.

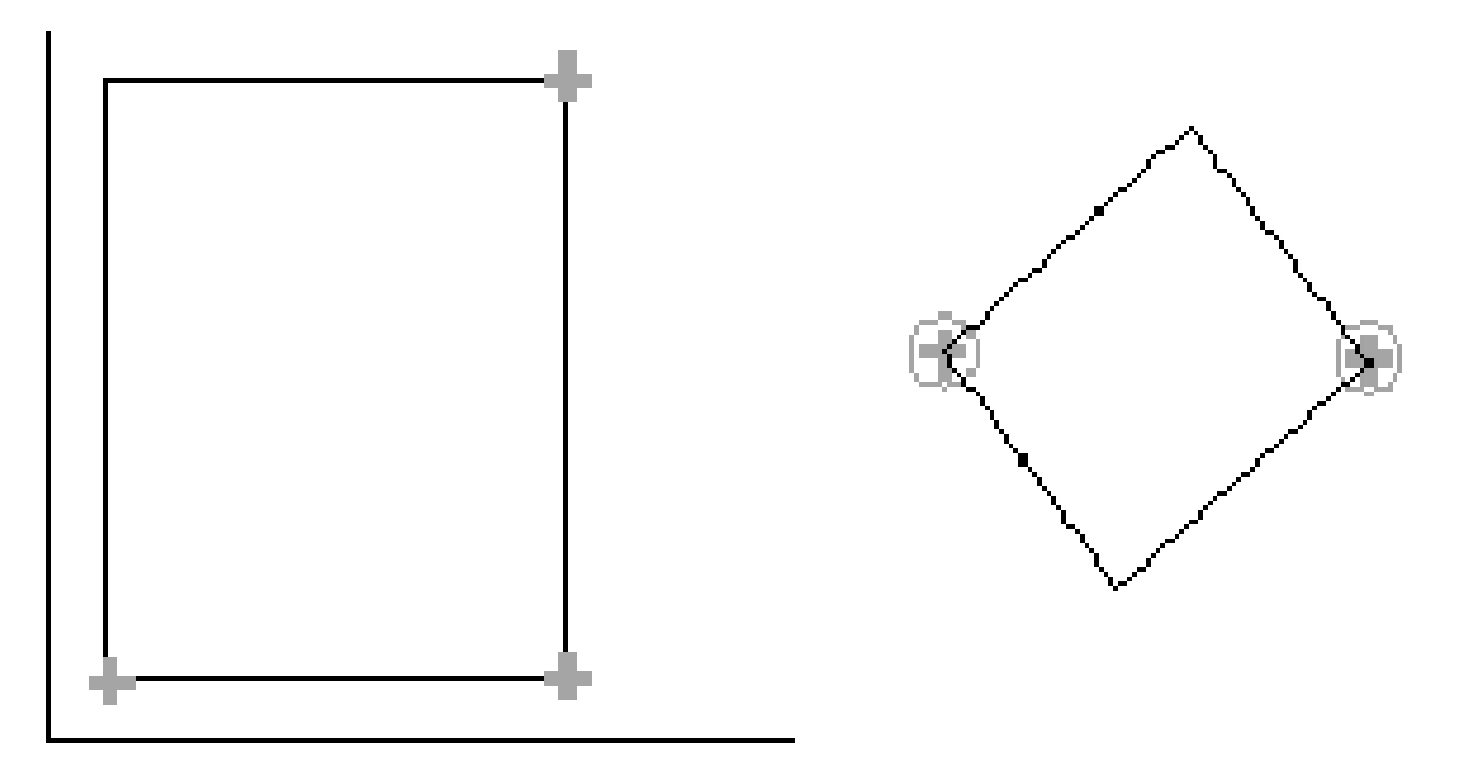

# **MODELLO AFFINE**

Il modello affine determina una rotazione e due traslazioni (X and Y), applicando un diverso fattore di scala per i due assi (X and Y), modificandone anche l'ortogonalità. Richiede almeno tre punti di controllo.

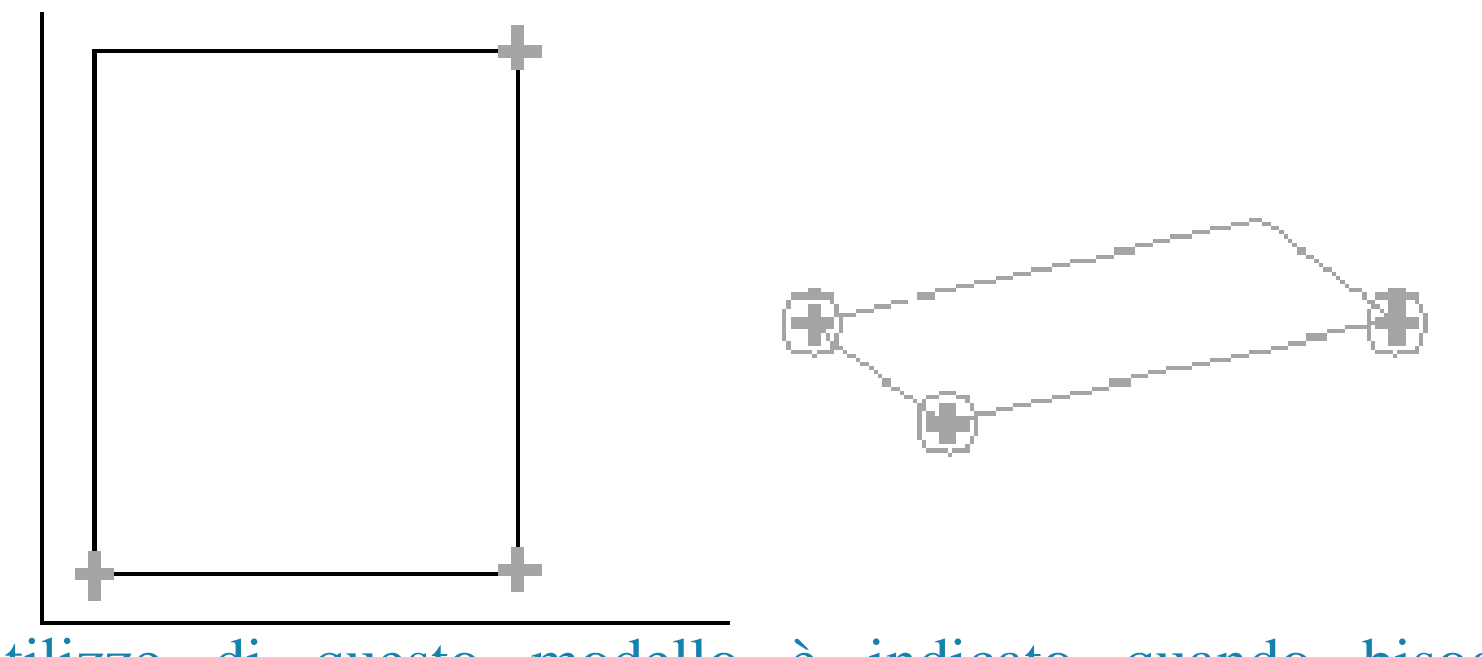

L'utilizzo di questo modello è indicato quando bisogna "registrare" un documento con piccole deformazioni (scanner e/o carta).

# **MODELLO PROJECTIVE**

Questo modello proietta un piano all'interno di un altro piano.

Richiede almeno quattro punti di controllo.

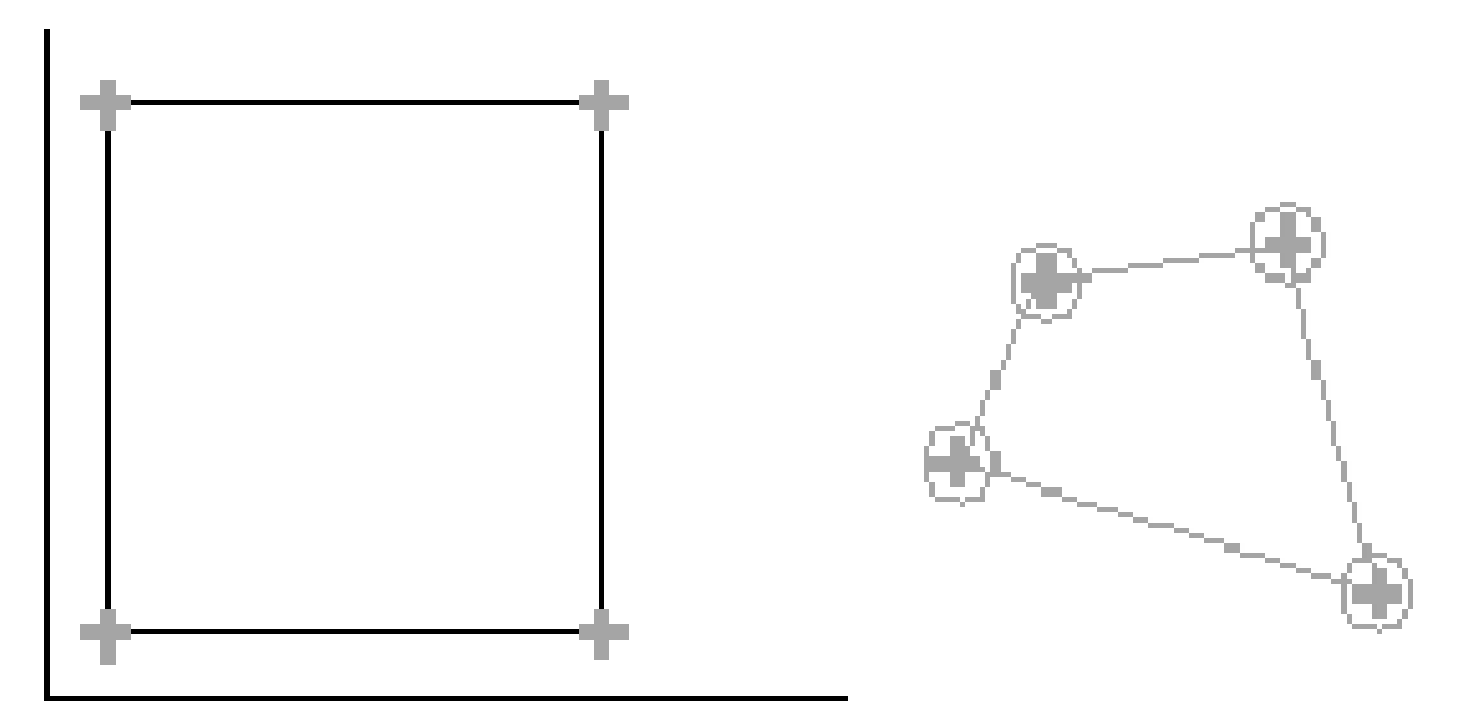

L'utilizzo di questo modello è indicato quando bisogna "registrare" un documento non molto deformato (foto aerea bassa quota).

# **MODELLO POLYNOMIAL 2 E 3**

Questi modelli sono utilizzati per "registrare" foto aeree che non abbiano elevati dislivelli.

I punti minimi richiesti vanno da sei a dieci.

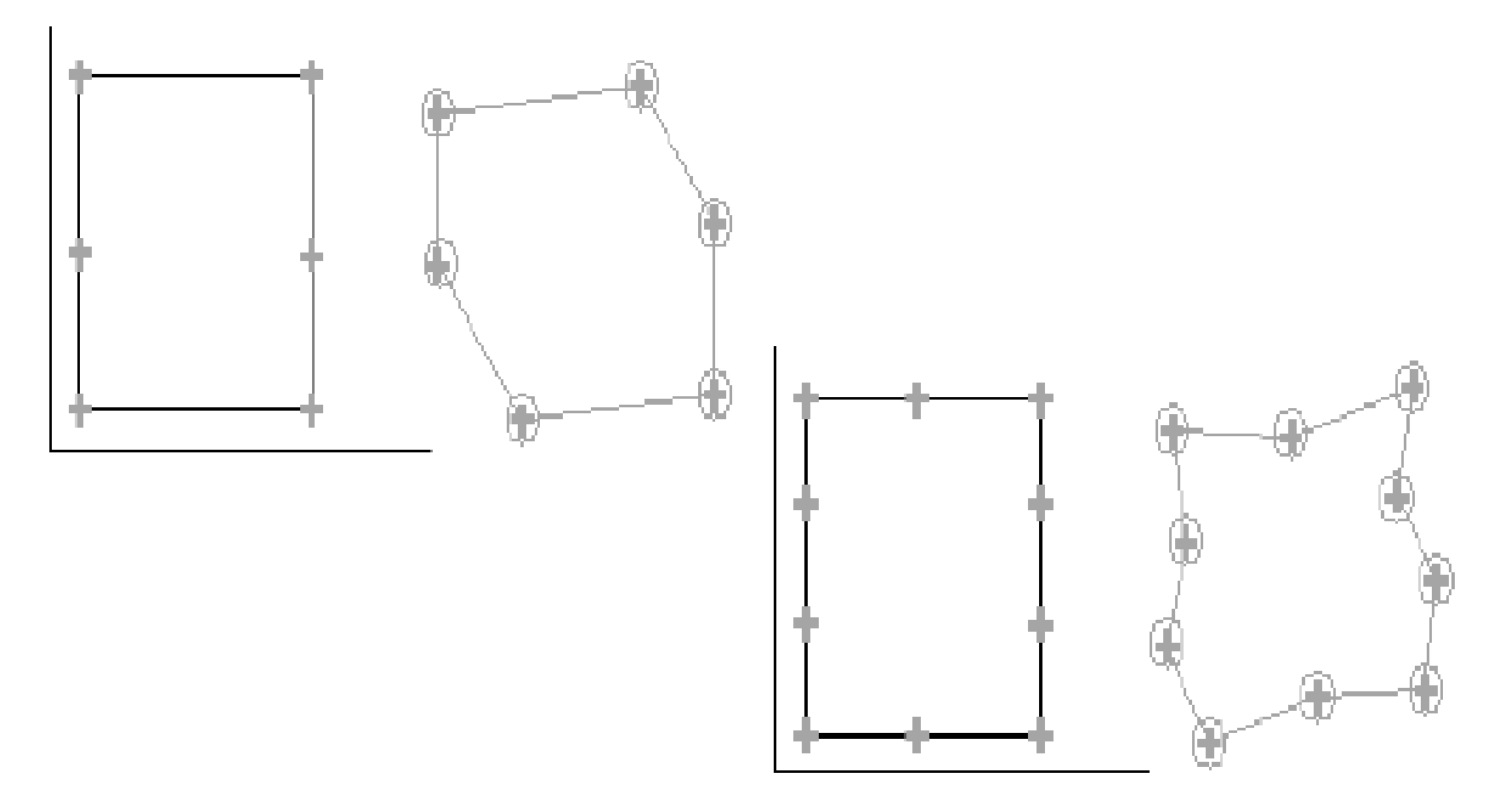

- Il ricampionamento, o **resampling**, è un processo elaborativo in grado di creare una nuova immagine, partendo da una immagine base, pixel per pixel, adottando un appropriato valore dei pixel.
- Tale elaborazione oltre a modificare la geometria dell'immagine è capace di riassegnare il contenuto informativo del pixel stesso (es. risposta radiometrica).
- Infatti è possibile assegnare un determinato valore informativo ad ogni pixel mettendolo in relazione ai pixel del suo intorno.

#### **Nearest Neighbor; Interpolazione Bilineare; Convoluzione Cubica**

Nearest Neighbor: assegna al pixel in uscita il valore del pixel più vicino nell'immagine in input.

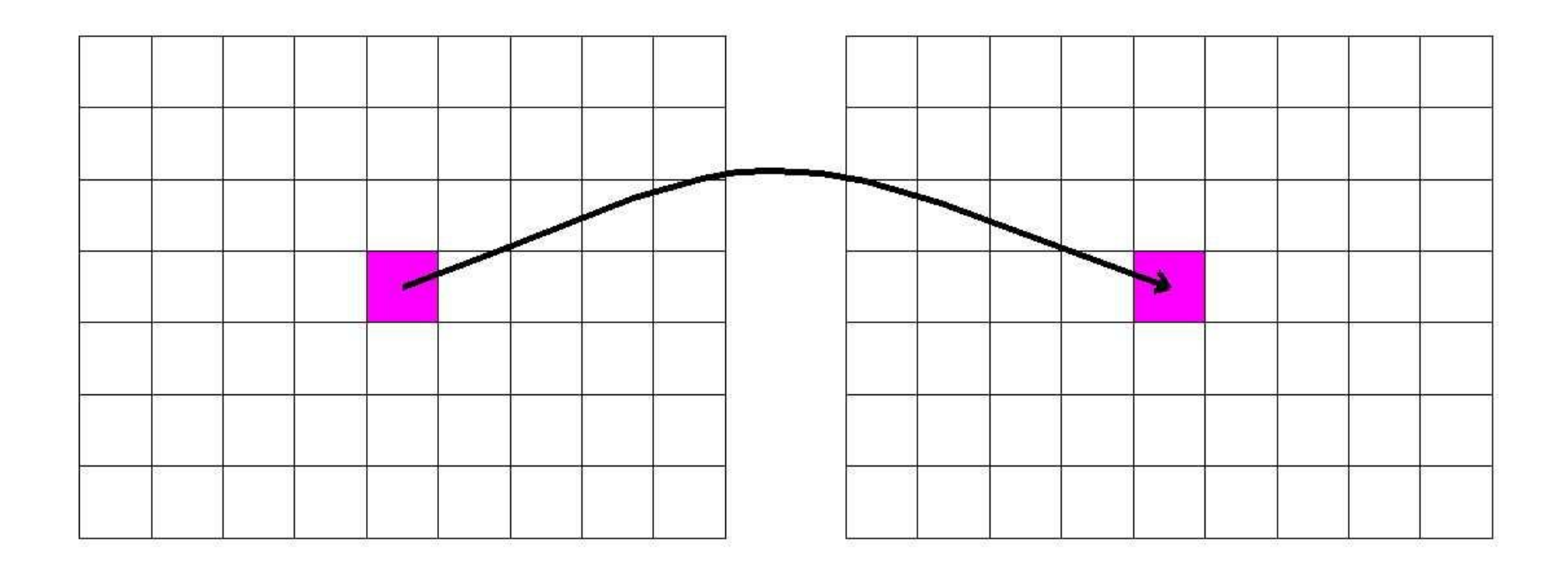

#### **Nearest Neighbor; Interpolazione Bilineare; Convoluzione Cubica**

Interpolazione Bilineare: assegna al pixel in uscita un valore dipendente dai 4 pixel più vicini nell'immagine in input.

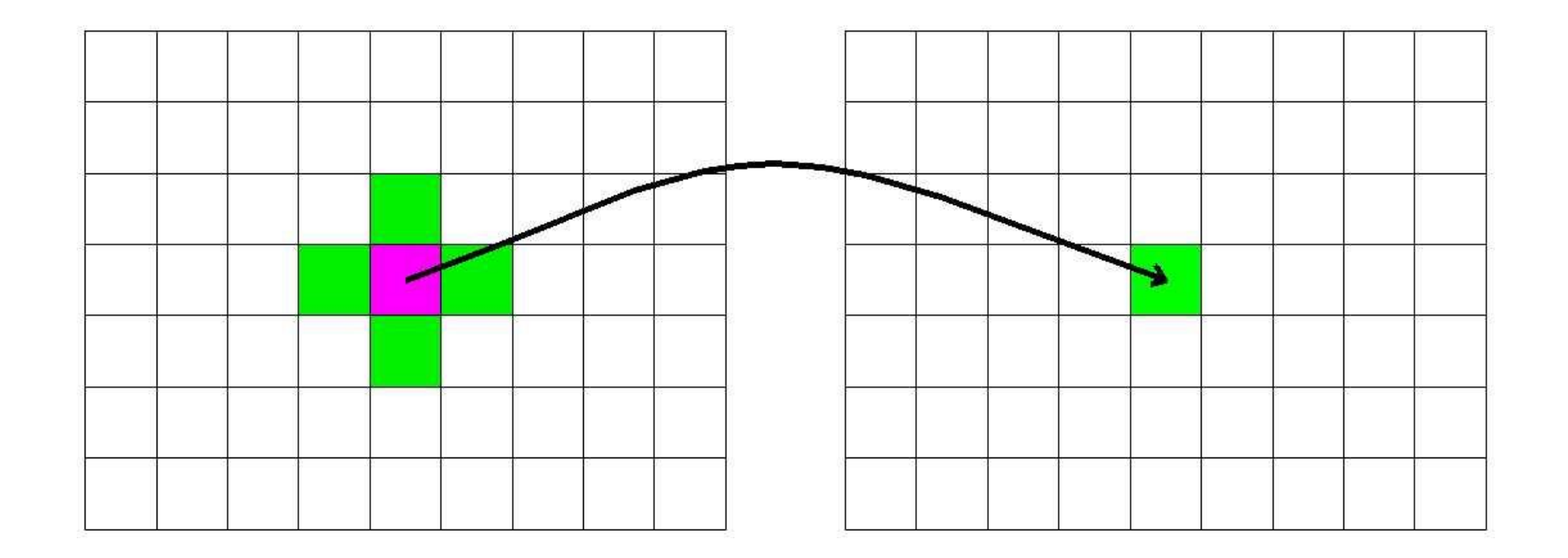

**Nearest Neighbor; Interpolazione Bilineare; Convoluzione Cubica**

Convoluzione Cubica: assegna al pixel in uscita un valore dipendente dai 16 pixel più vicini nell'immagine in input.

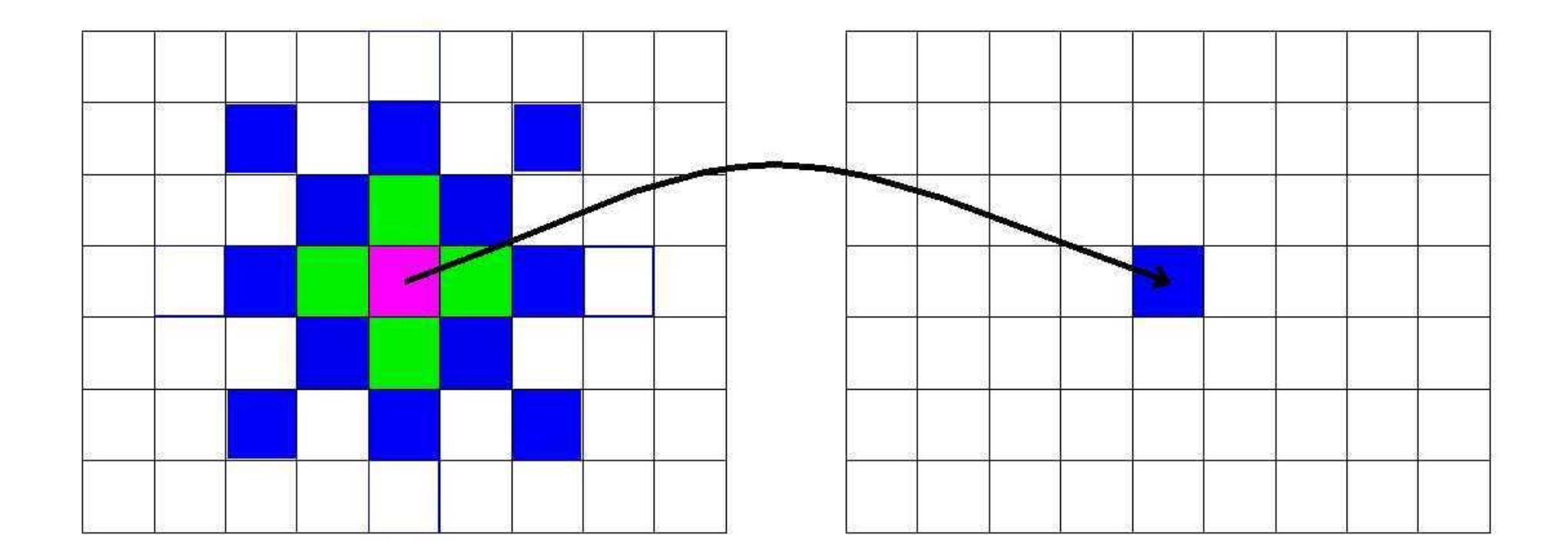

# CONTROLLO

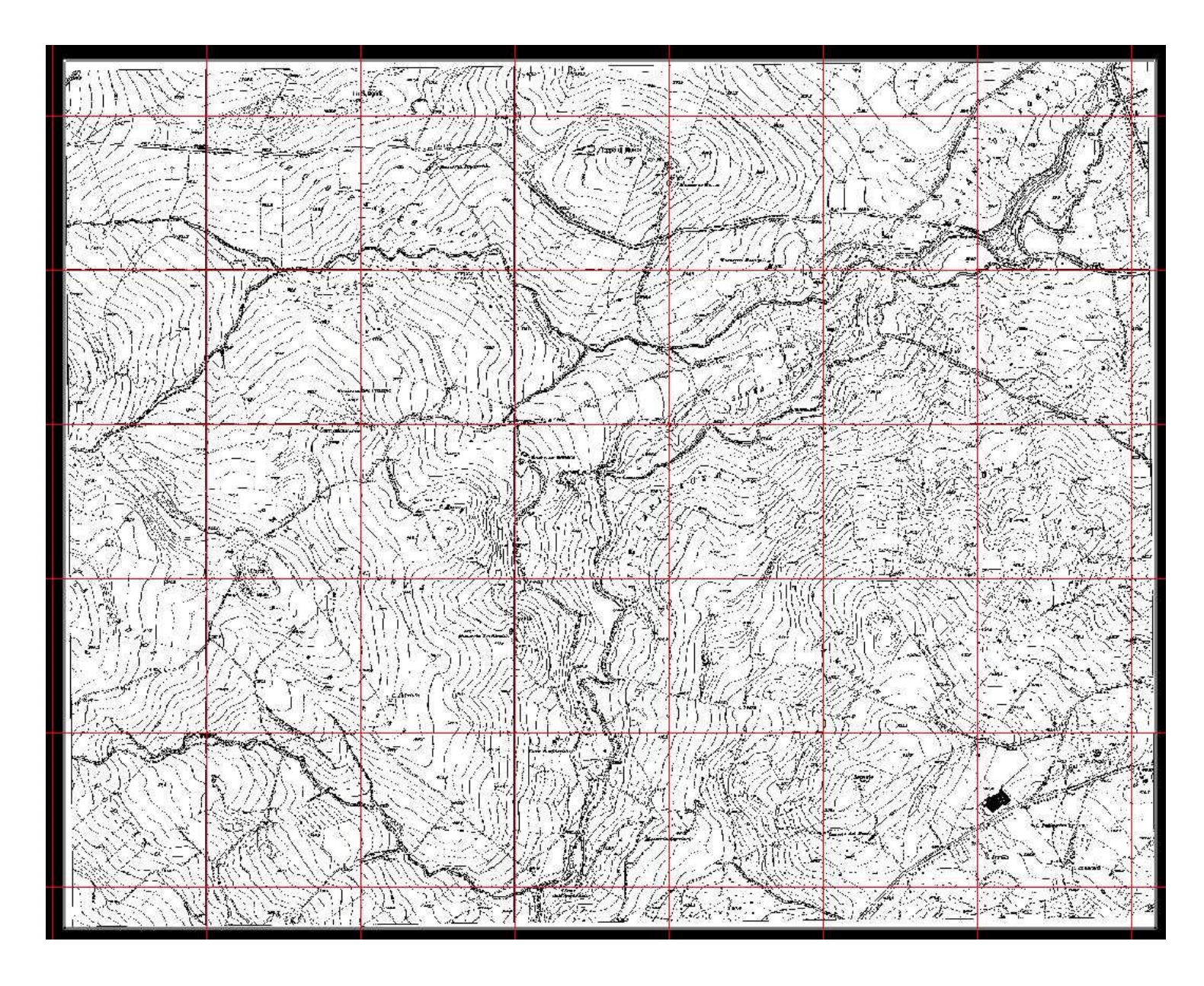

#### CONTROLLO

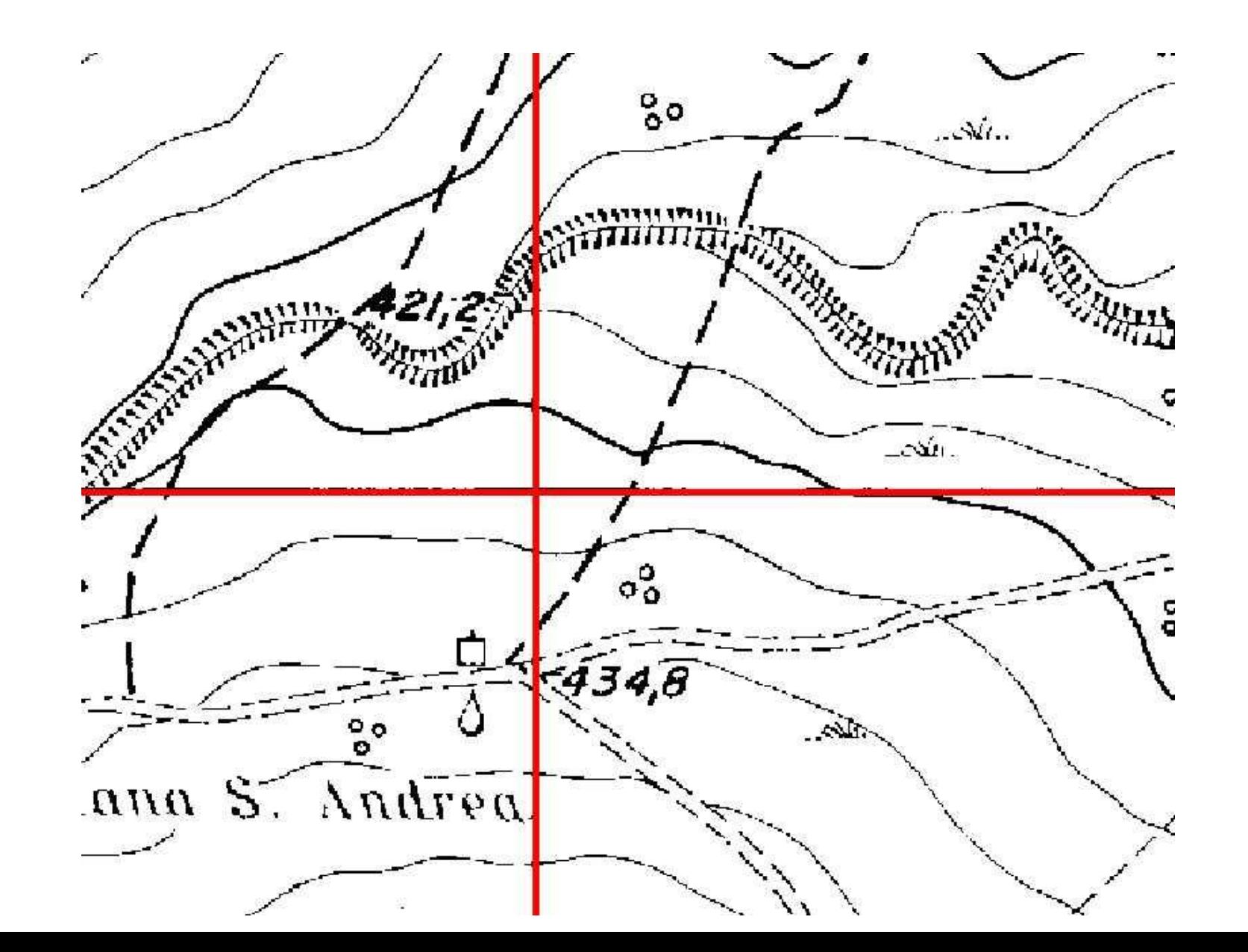

#### **CONTROLLO**

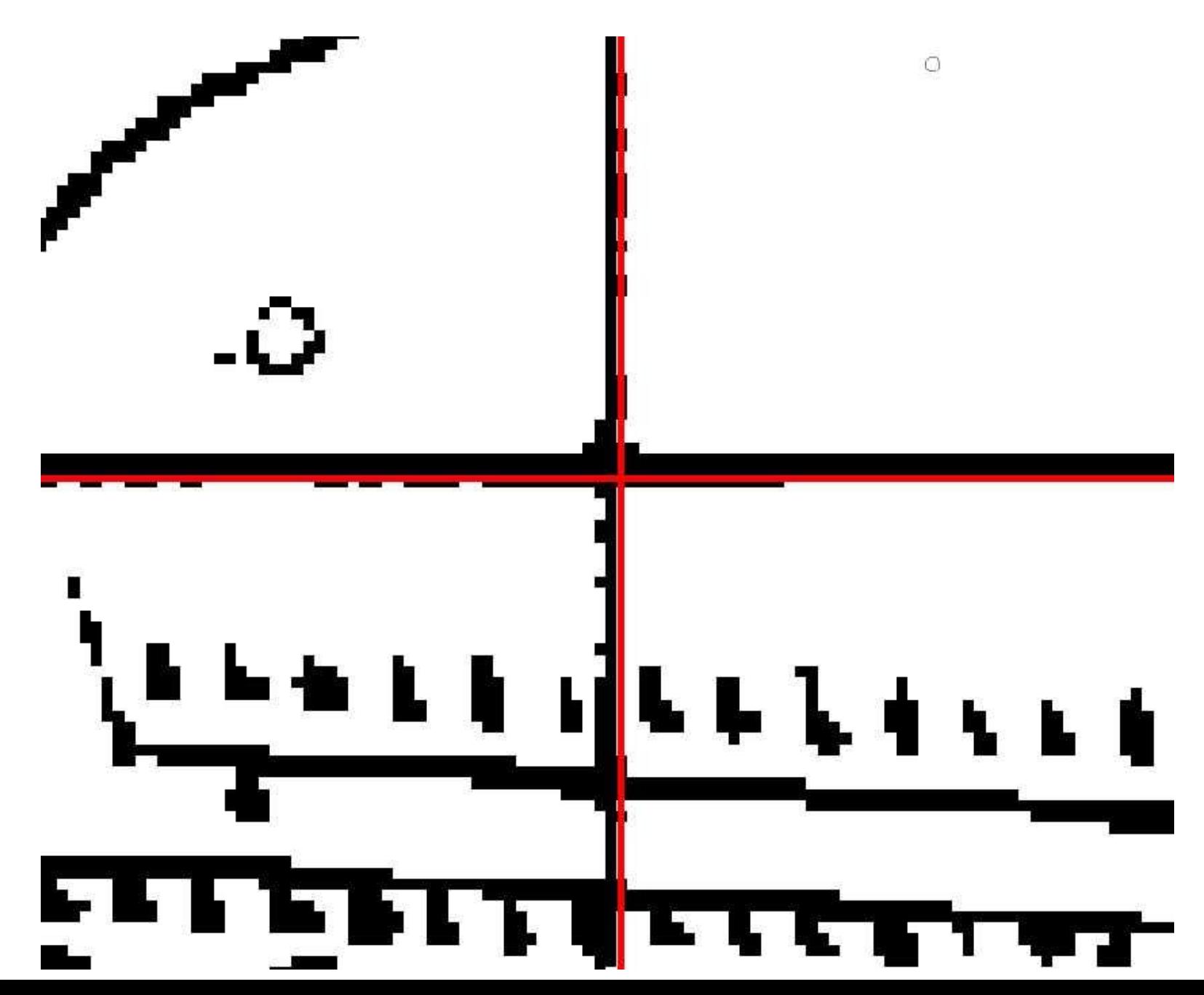

Molti progetti in **ambito GIS** richiedono la *georeferenziazione* di dati di tipo raster. Con il termine georeferenziazione ci si riferisce al processo mediante il quale si assegnano delle coordinate del mondo reale a ciascun pixel del raster. Molte volte queste coordinate si ottengono facendo ricerche sul campo - raccogliendo con dispositivi GPS le coordinate di alcune geometrie facilmente identificabili nell'immagine o nelle carte. In determinati casi, per esempio quando state cercando di trattare carte digitalizzate con lo scanner, potete ottenere le coordinate dalle indicazioni della mappa stessa. Usando queste semplici coordinate o GCPs (Ground Control Points) l'immagine viene deformata e adeguata al sistema di coordinate che abbiamo scelto.

Georeferenziare in QGIS significa in molti casi utilizzare il plugin '**Georeferencer GDAL**'.

Si tratta di un plugin interno, cioè già residente nella vostra installazione. Dovete soltanto attivarlo.

Andate sul menu **Plugins ‣ Gestisti e Installa Plugins** e attivate il plugin Georeferenziatore Raster GDAL nella scheda Installato . Per una descrizione accurata del funzionamento dei plugin andate sulla pagina *[Usare i Plugins](http://www.qgistutorials.com/it/docs/using_plugins.html)*.

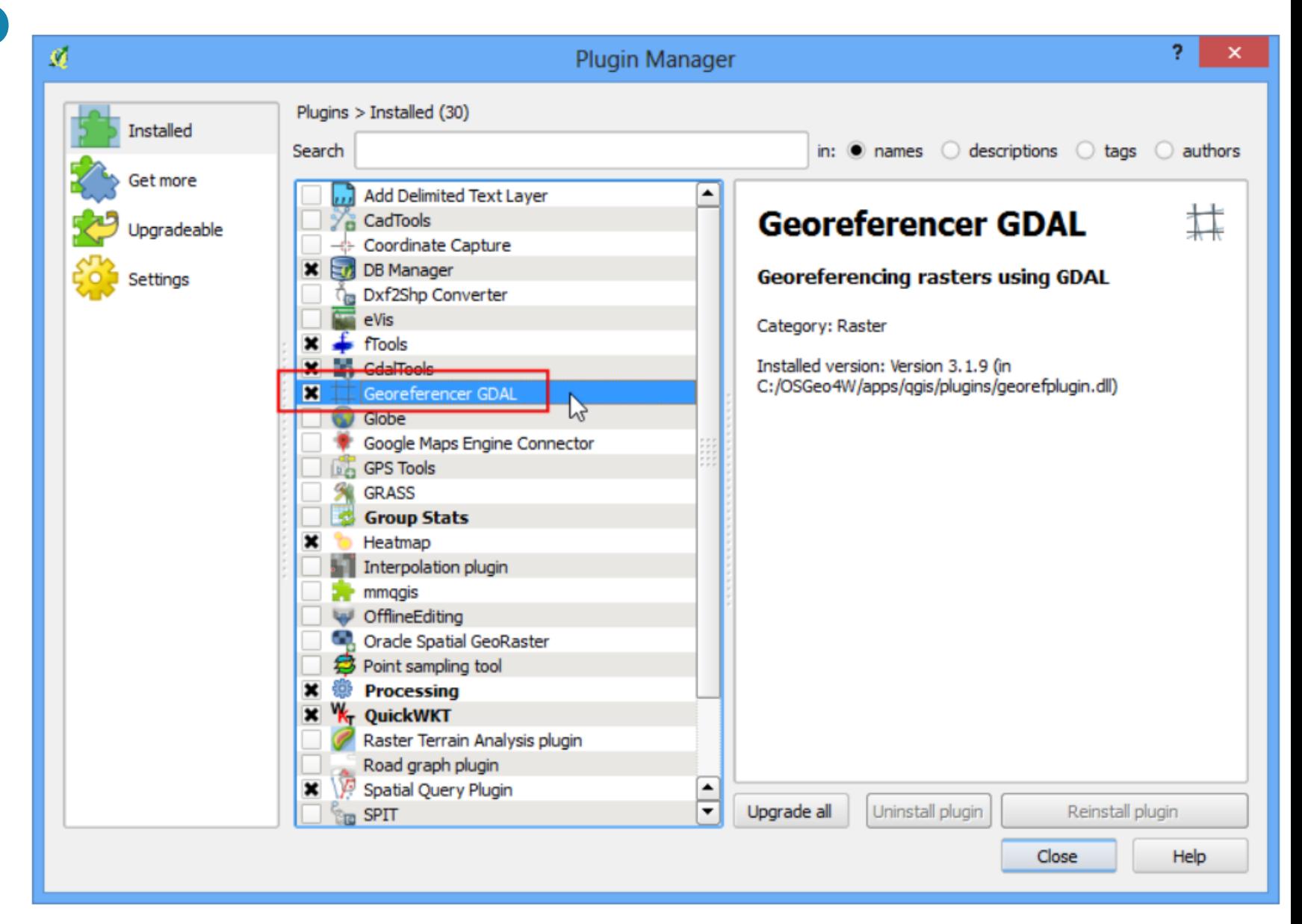

- 01  $\mathbf{x}$ QGIS 2.0.1-Dufour ÷ Ø Raster Database Processing Help Edit Settings Plugins Vector Project View Layer Raster calculator ...  $\sqrt{m}$  $\mathbb{R}$ 最 **REA**  $\blacksquare$  $\frac{2}{2}$  $P_{\alpha}$  $\sqrt{2}$ €  $\frac{1}{2}$   $\sqrt{2}$   $\rightarrow$ B  $\rightarrow$ Georeferencer ・|丗 Georeferencer  $\blacktriangleright$ ЩŁ. Heatmap  $\circ$   $_{\odot}$  $\begin{picture}(120,15) \put(0,0){\line(1,0){150}} \put(15,0){\line(1,0){150}} \put(15,0){\line(1,0){150}} \put(15,0){\line(1,0){150}} \put(15,0){\line(1,0){150}} \put(15,0){\line(1,0){150}} \put(15,0){\line(1,0){150}} \put(15,0){\line(1,0){150}} \put(15,0){\line(1,0){150}} \put(15,0){\line(1,0){150}} \put(15,0){\line(1,0){150}}$  $\frac{abc}{\sqrt{ab}}$  $\sqrt{abc}$  $\Rightarrow$ Tae  $\Box$ Projections  $\mathbf{r}$ state and are the Layers incomponent and  $\bar{\bm{\theta}}[\bm{\mathsf{x}}]$ 122000 Conversion ٠  $V_{\mathbf{G}}^{\circ}$ Extraction  $\mathbf{r}$ Analysis ٠ ٩, Miscellaneous  $\blacktriangleright$  $\Phi_{\mathbf{e}}$ **GdalTools settings**  $\mathscr{O}_\mathbf{G}$  $\mathbb{P}_0$ Q G  $\bigoplus$  $\bigcirc$  $P_{\alpha}$  $V_{\mathbf{B}}^{\circ}$  ó

2. Il plugin è ora installato nel menu Raster. Fate click su Raster · Georeferencer · Georeferencer per aprire il plugin.

# **PROCEDIMENTO**<br>3. La finestra del plugin è suddivisa in 2 sezioni. La sezione in alto, quella dove il raster verrà visualizzato e quella in basso, dove

verrà visualizzata una scheda con il vostro GCP. Che potrebbe essere tradotto in italiano con "Punto di Controllo al Suolo".  $N.d.T.$ 

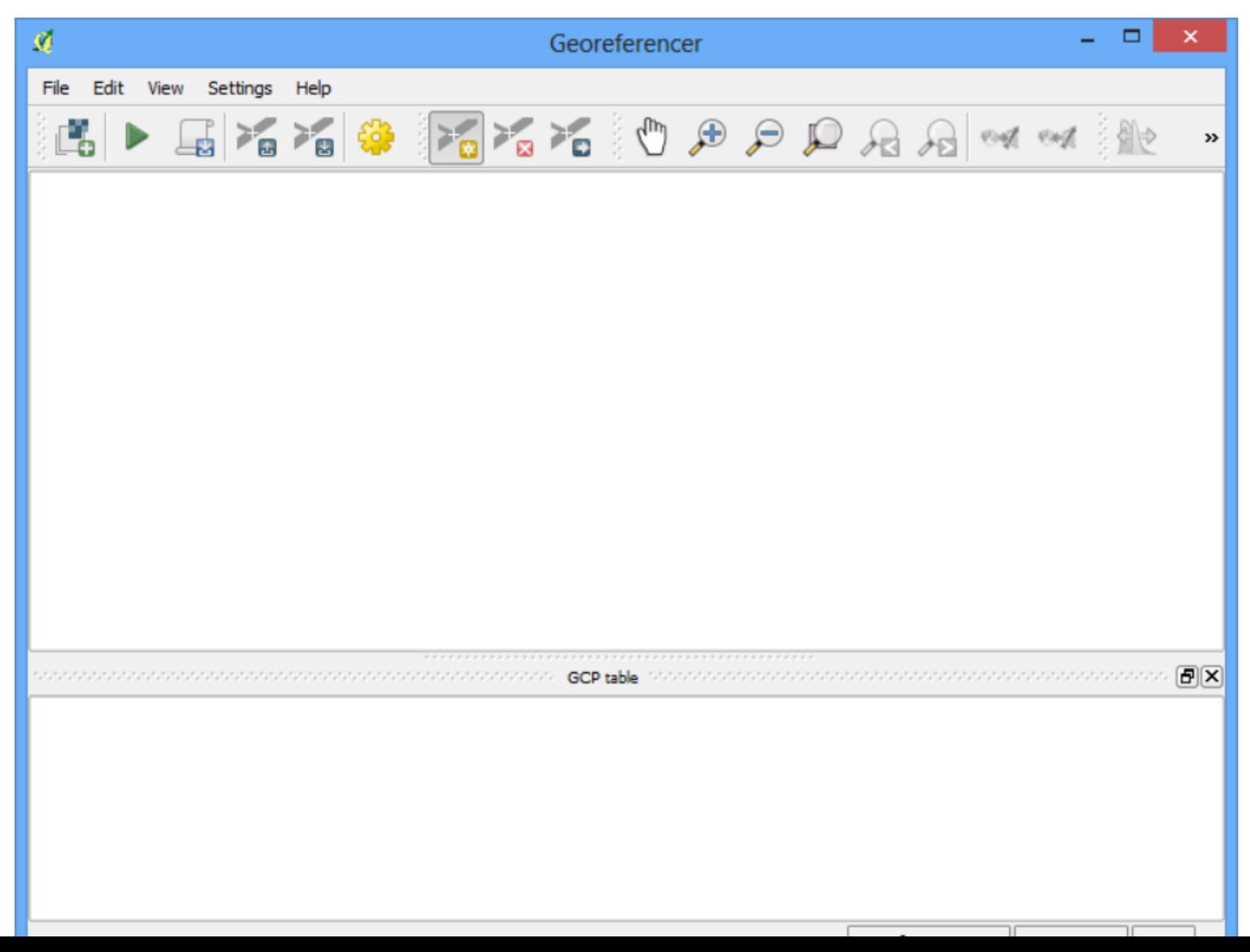

4. Ora apriremo la nostra immagine JPG. Andate su File > Apri Raster. Individuate l'immagine della carta geografica che avete appena salvato e fate click su Apri.

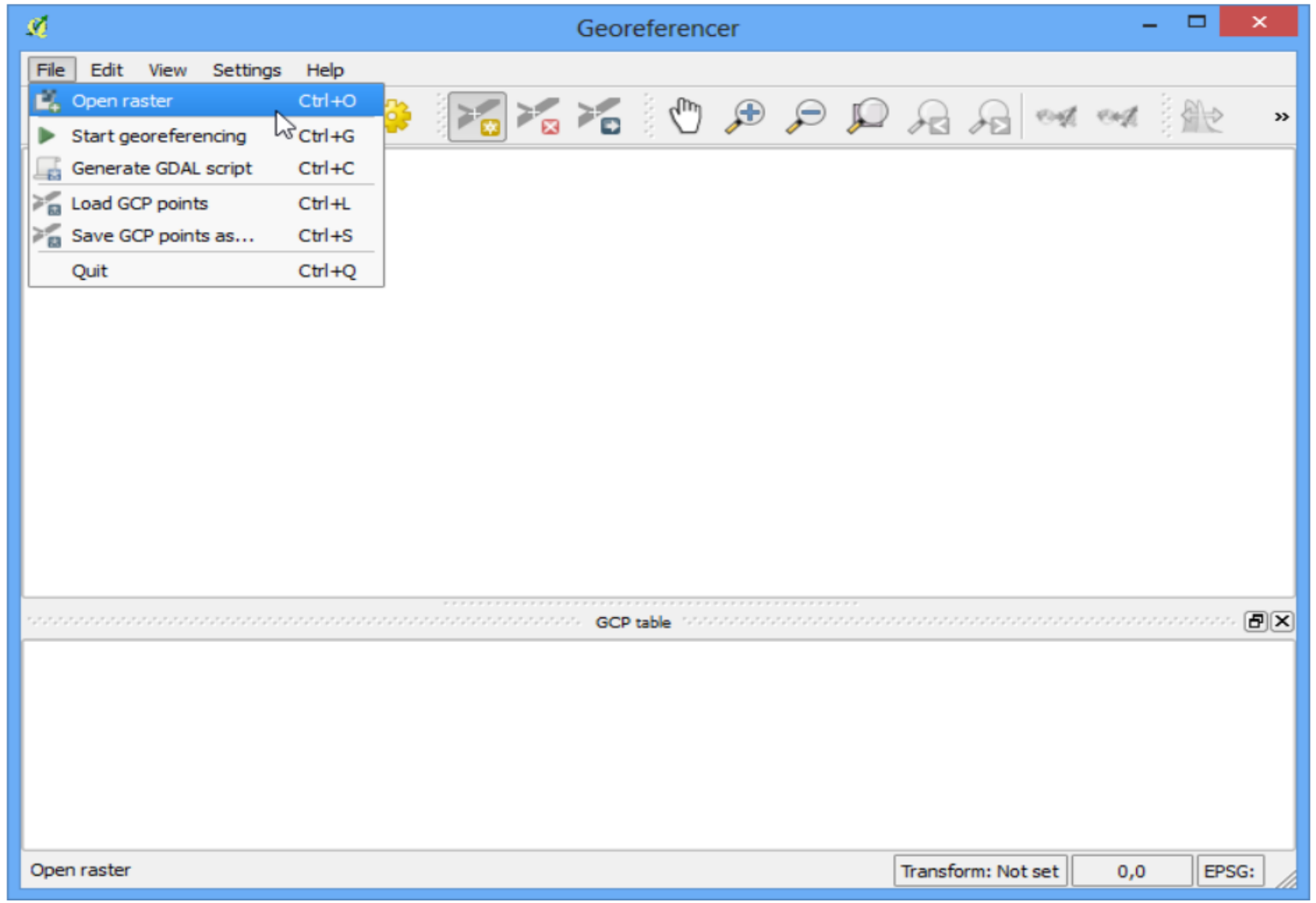

5. Nella schermata successiva vi verrà chiesto di scegliere il sistema di riferimento delle coordinate (SR). Si tratta di specificare la proiezione e il datum dei vostri punti di controllo. Qualora aveste raccolto i vostri punti usando un dispositivo GPS, sarebbe stato necessario usare un CRS WGS84. Visto che invece state geo-referenziando una carta geografica digitalizzata allo scanner, potete individuare il sistema di riferimento cercandolo nella mappa stessa. Esaminando la nostra immagine vediamo intanto che le coordinate sono in Latidudine/Longitudine. Non sono fornite informazioni specifiche riguardo il datum e dunque toccherà a noi individuarne uno adeguato. Visto che si tratta dell'India e che la mappa è piuttosto antica, possiamo ipotizzare che il datum Everest 1830 sia quello che fa al caso nostro.

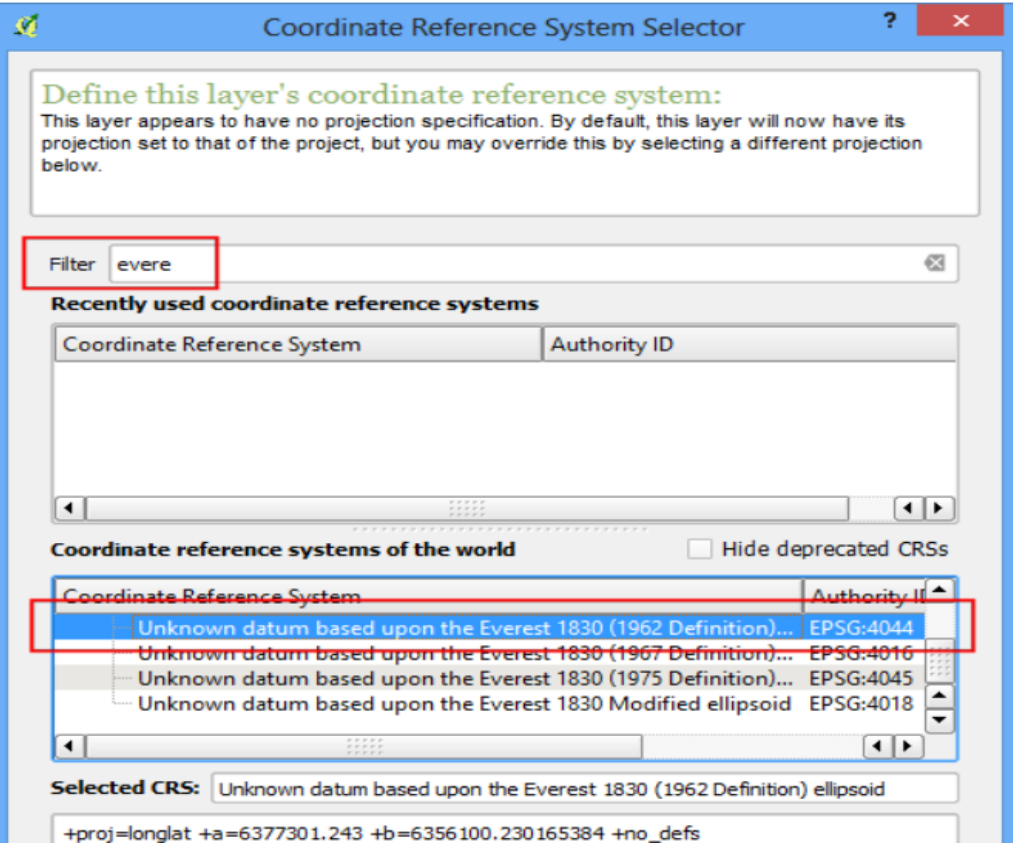

6. A questo punto vedrete l'immagine caricata nella sezione in alto.

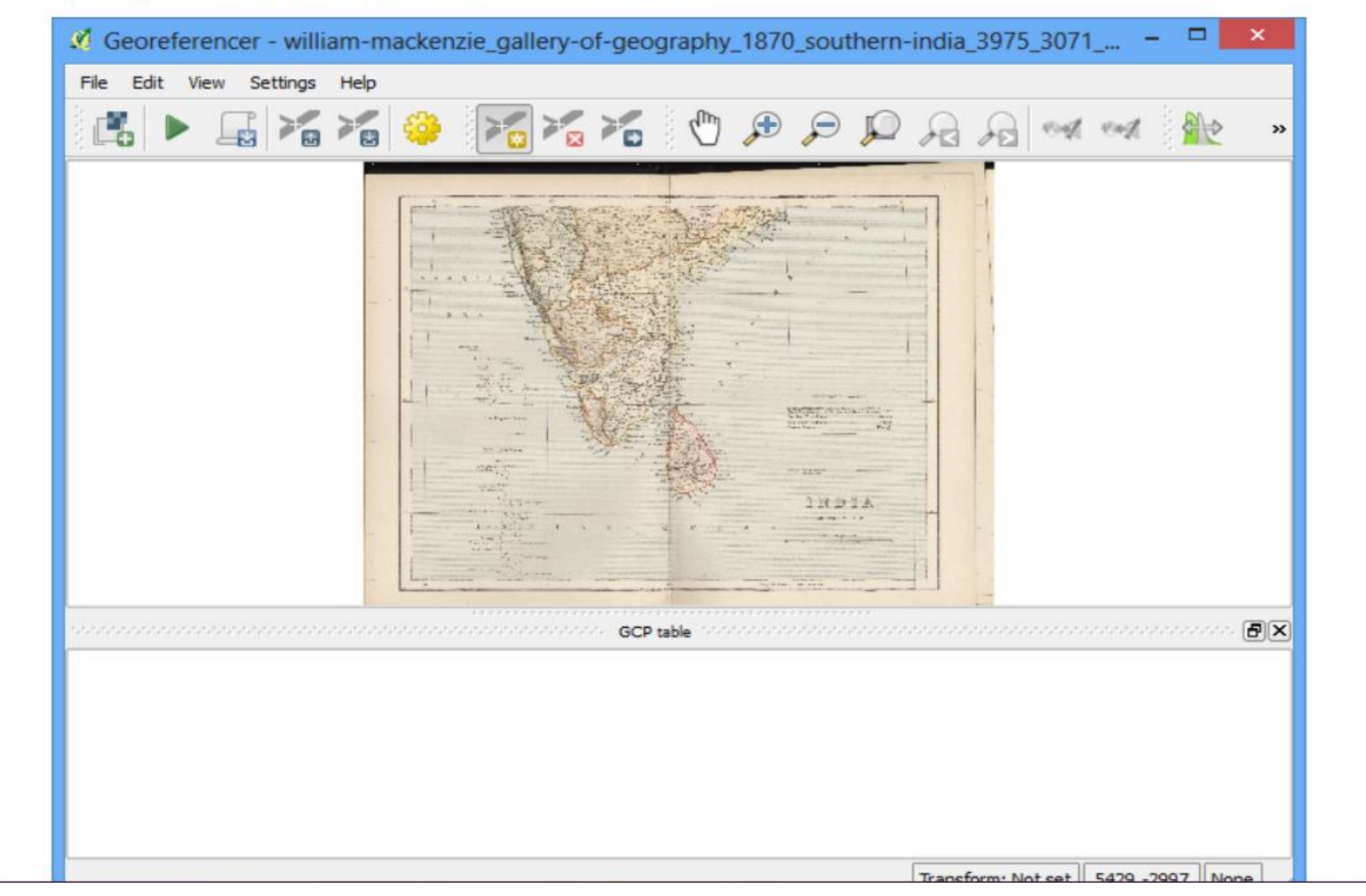

7. Potete utilizzare lo strumento zoom (ingrandisci) e lo strumento pan (sposta) nella barra degli strumenti per esplorare meglio la carta.

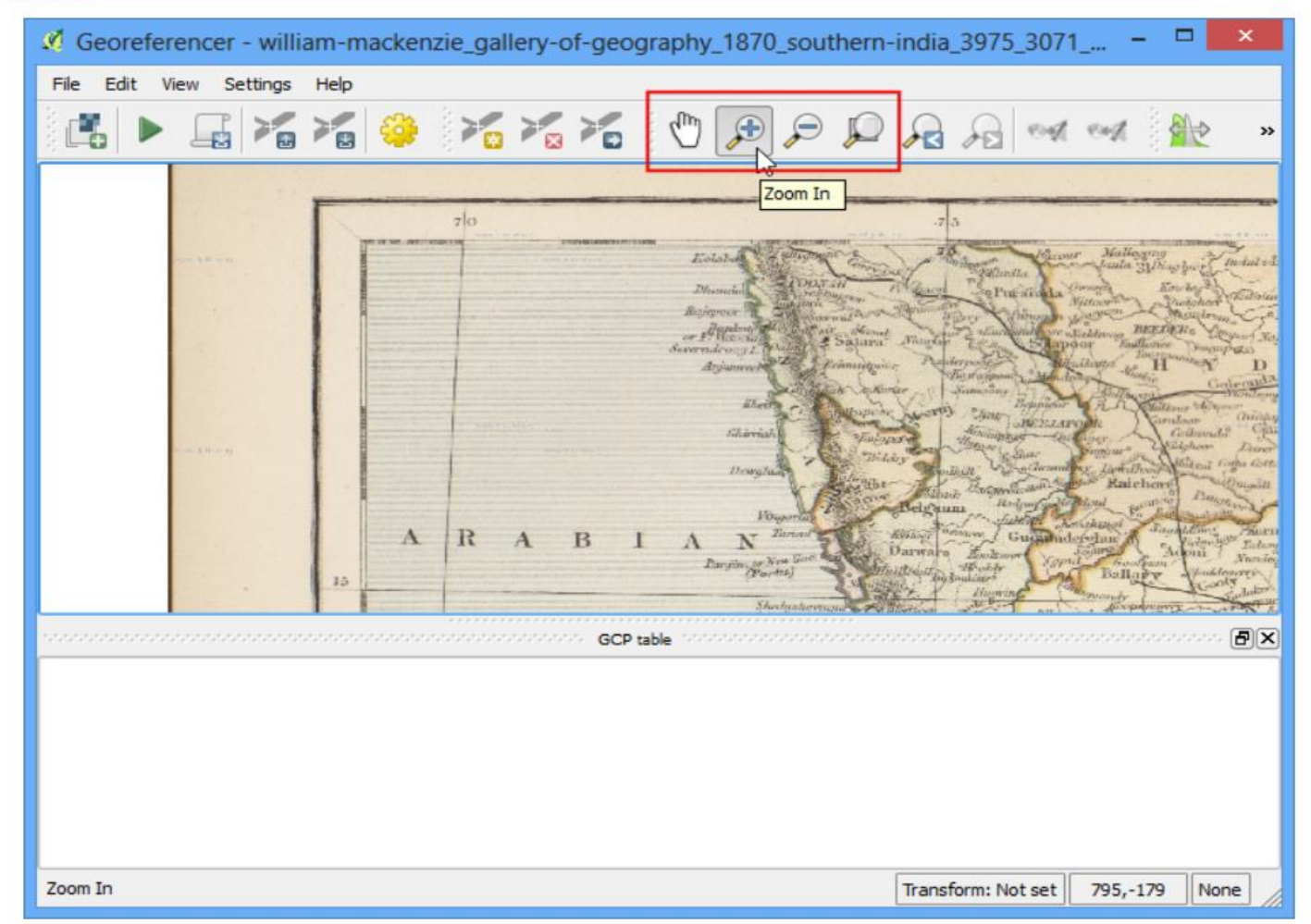

8. Adesso dobbiamo assegnare le coordinate ad alcuni punti di questa mappa. Se ingrandite a sufficienza potrete vedere le coordinate della griglia con i relativi contrassegni. Usando la griglia potete determinare le coordinate X e Y nei punti in cui la griglia fa un'intersezione. Fate click su Aggiungi punto nella barra degli strumenti.

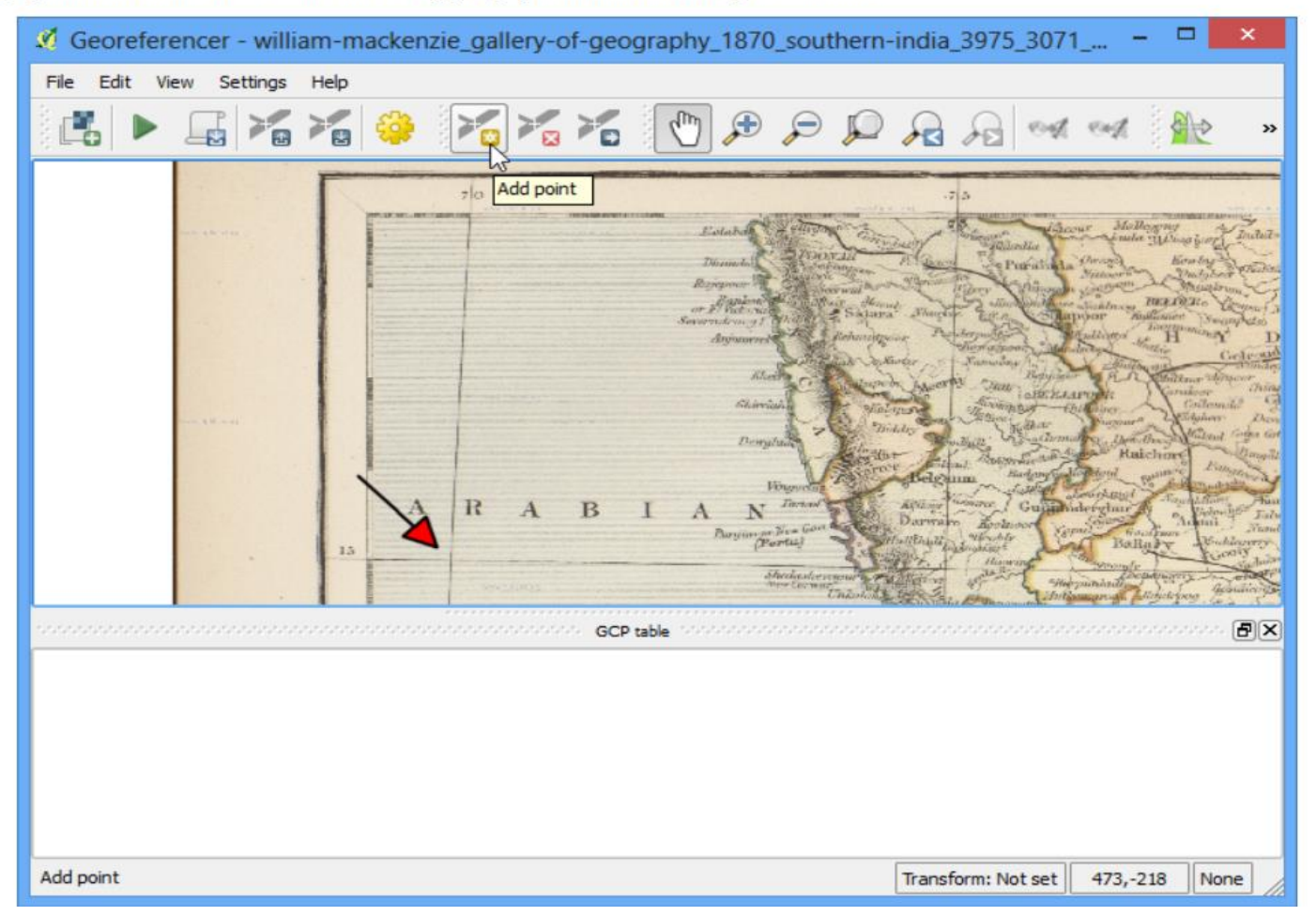

9. Nella finestra di pop-up aggiungete le coordinate ricordando che X = longitudine e Y = latitudine. Fate click su OK.

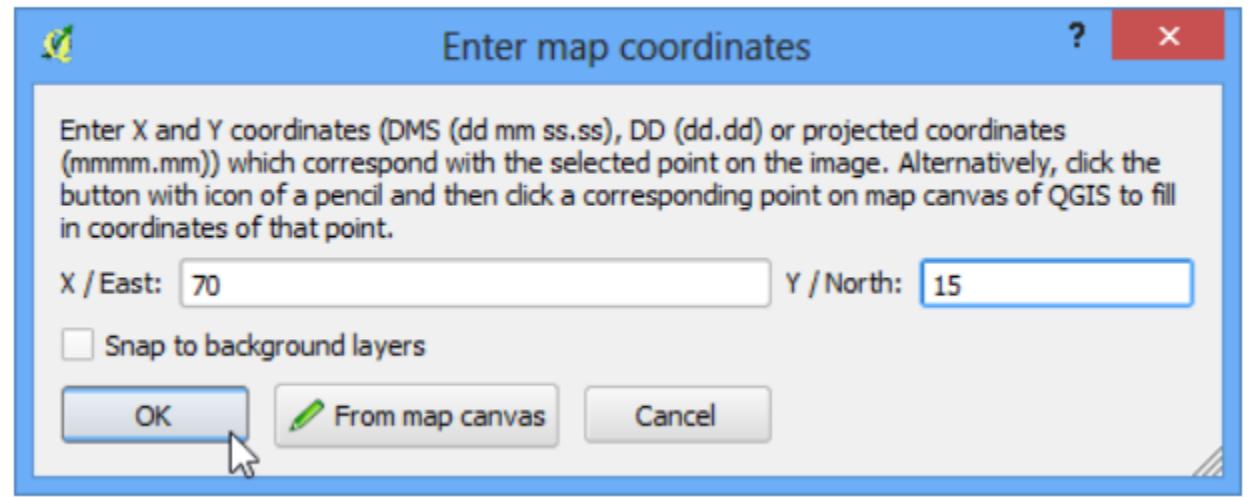

10. Noterete adesso che la tabella GCP ha una riga con i dettagli del vostro primo GCP.

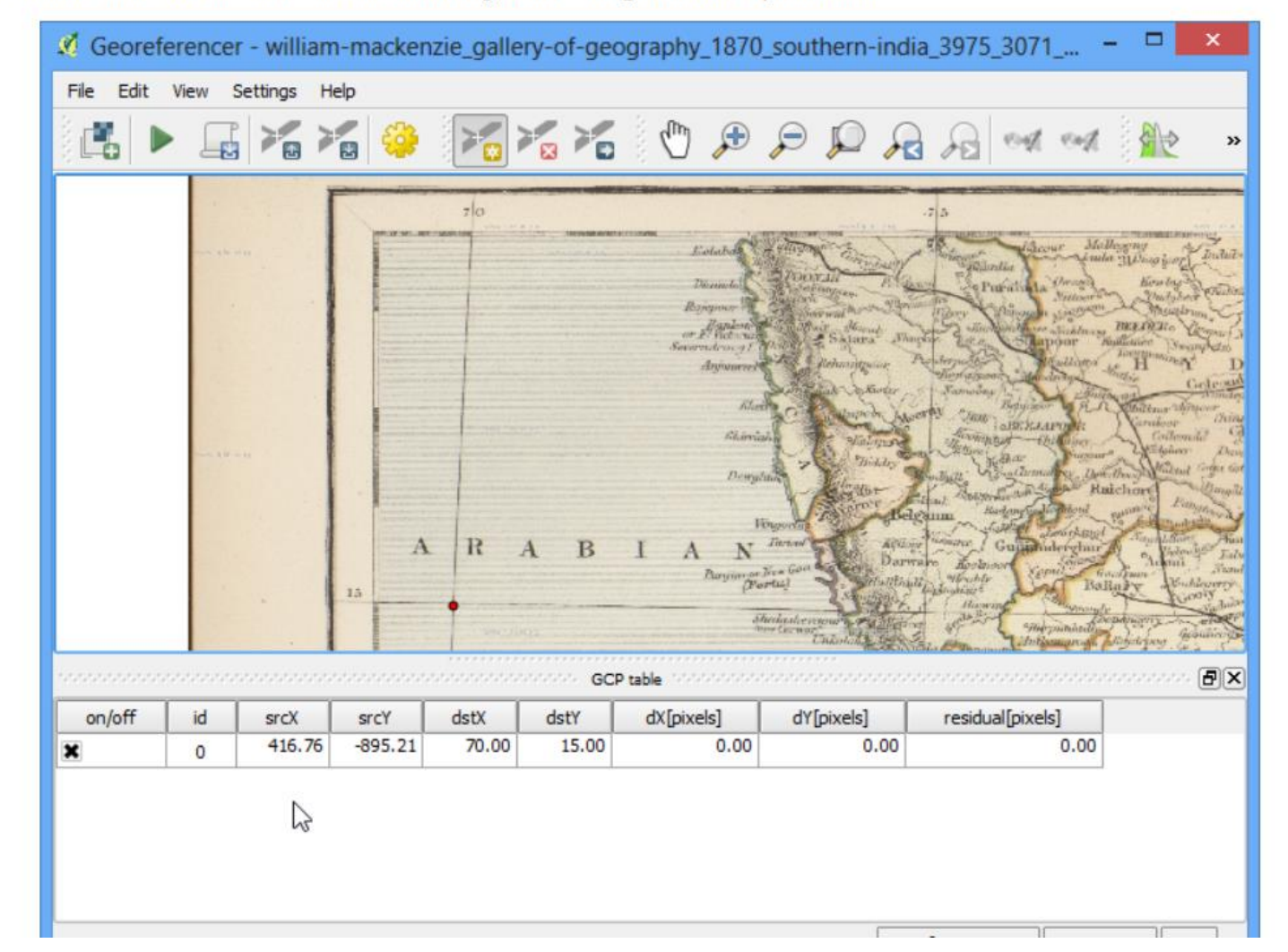

11. In modo del tutto analogo aggiungete almeno 4 GCPs per coprire l'intera immagine. Tanto più numerosi saranno i punti di controllo al suolo che registrerete tanto più accurata sarà la riproiezione dell'immagine sul sistema di coordinate che abbiamo scelto.

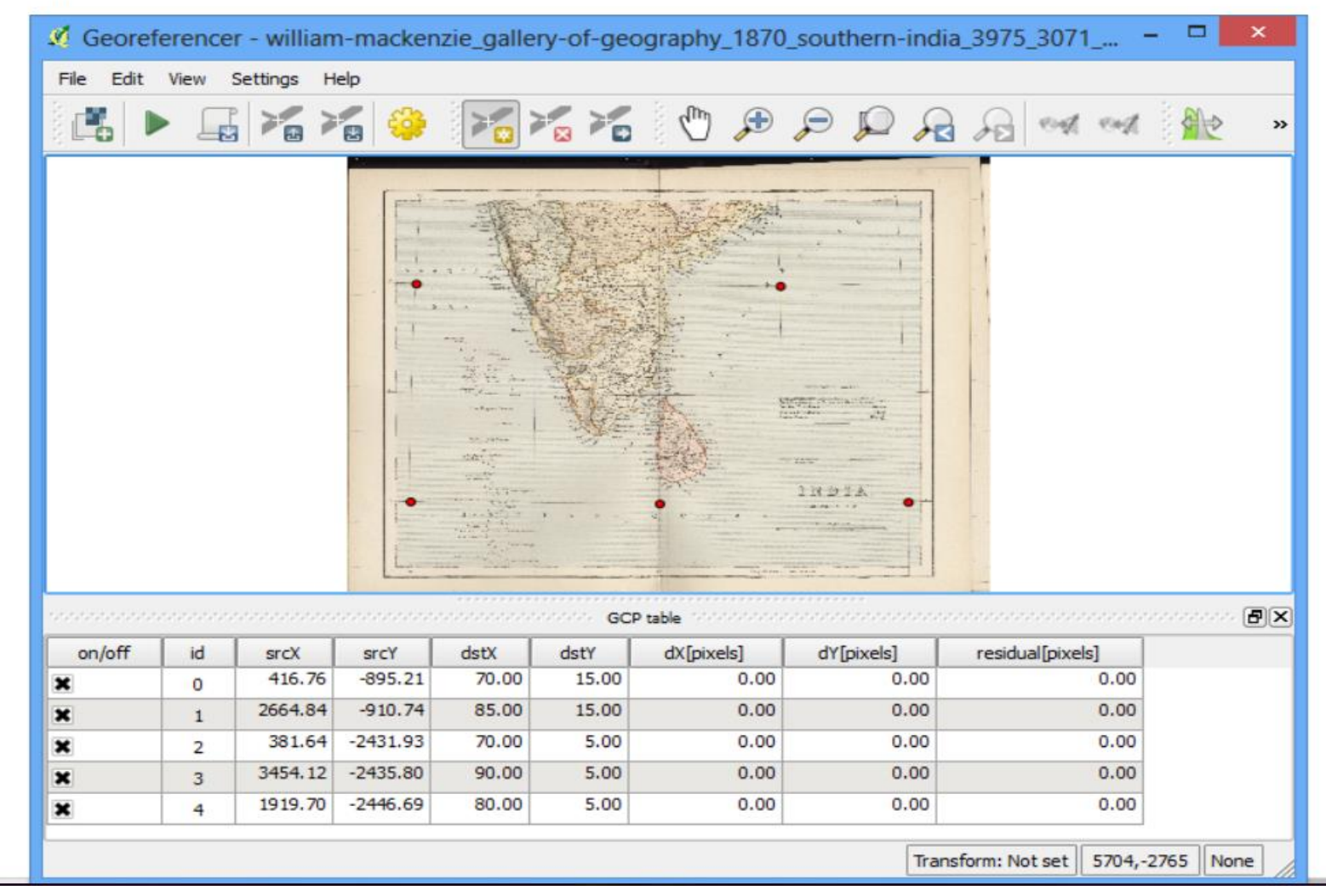

12. Una volta che avete individuato un numero sufficiente di punti andate su Preferenze -> Impostazioni di Trasformazione.

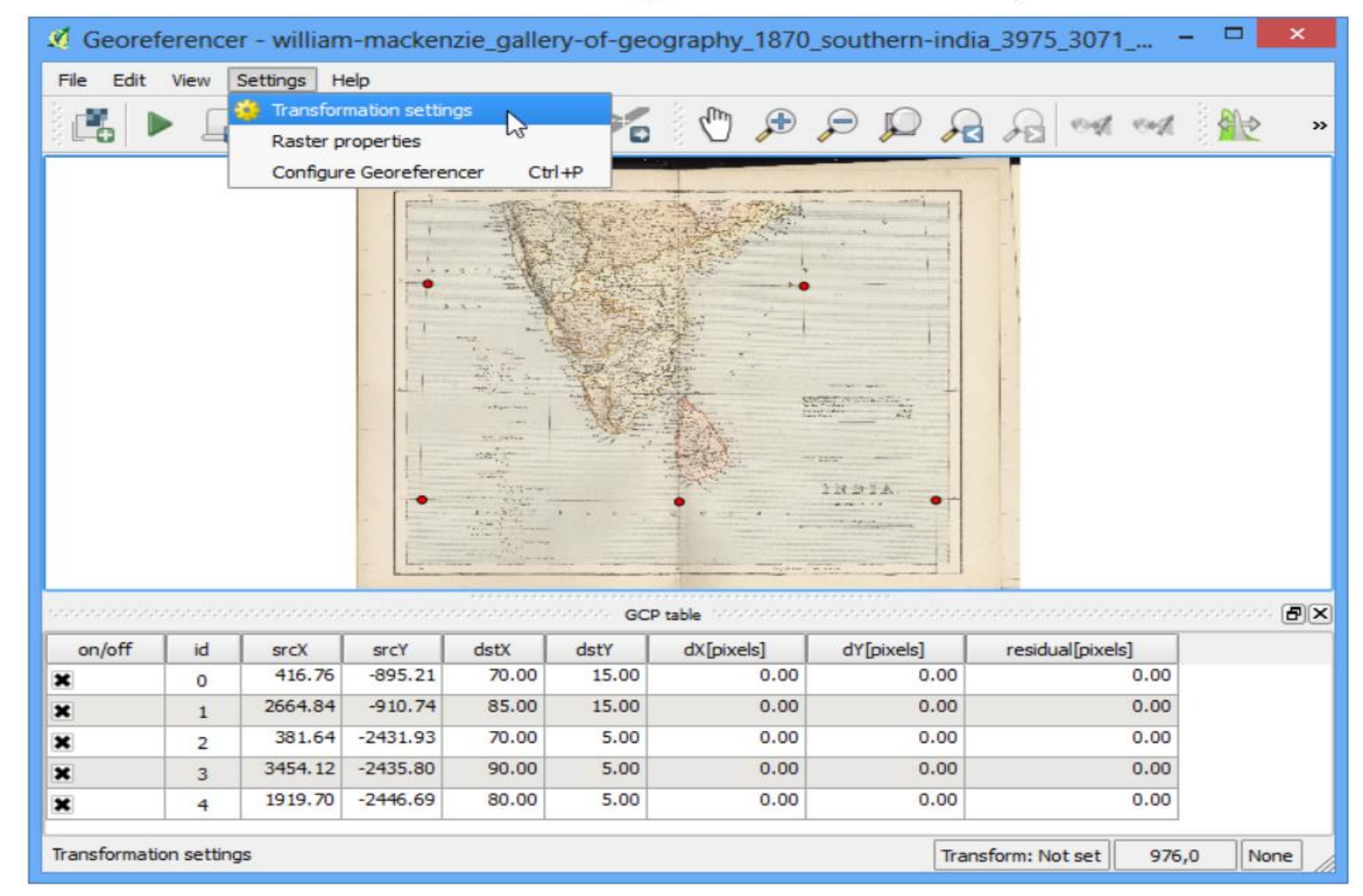

13. Nella finestra di dialogo Impostazioni di trasformazione, scegliete nella casella Tipo di trasformazione il tipo Thin Plate Spline e poi chiamate il vostro raster in uscita con il nome di 1870\_southern\_india\_modified.tif. Scegliete EPSG:4326 come SR di destinazione in modo che l'immagine risultante sia collocata in un datum ampiamente compatibile. Assicuratevi che l'opzione Carica in QGIS una volta eseguito sia spuntata.

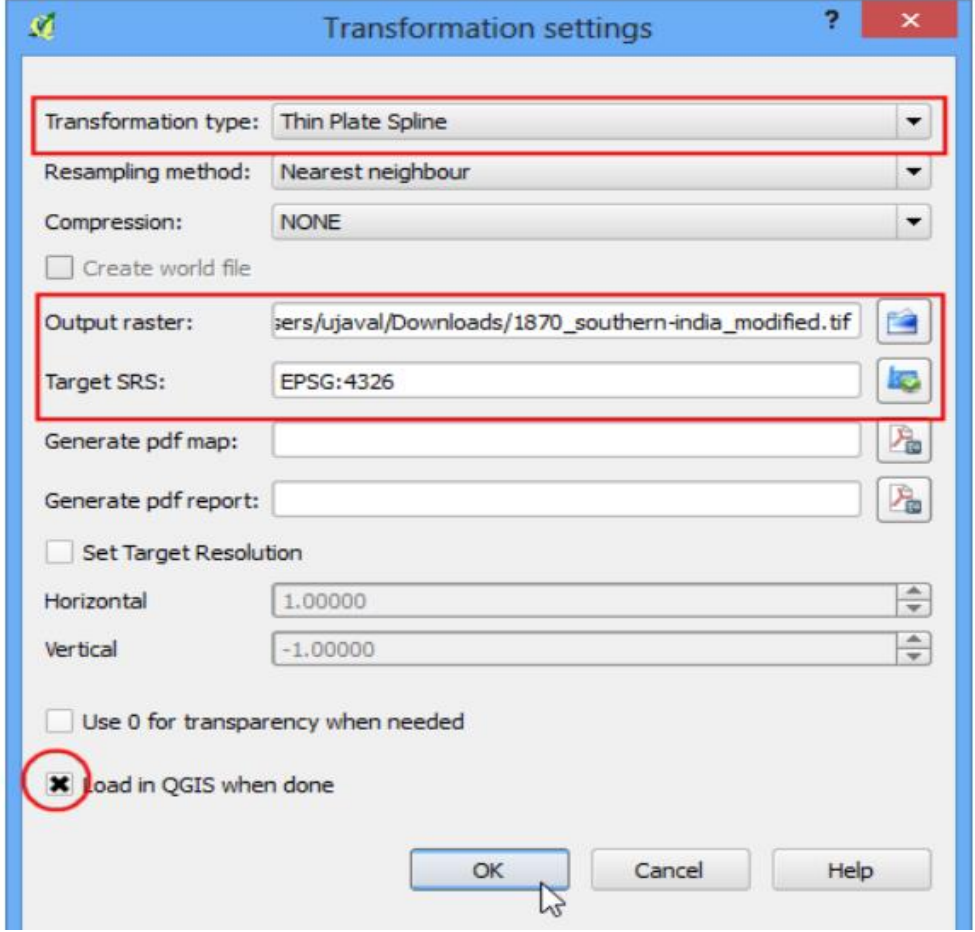

14. Tornate sulla finestra di georeferenziazione, andate su File · Inizia georeferenziazione. Questo darà inizio al processo di deformazione dell'immagine usando i punti di controllo al suolo e quindi alla creazione del raster che georeferenziato che volevamo ottenere.

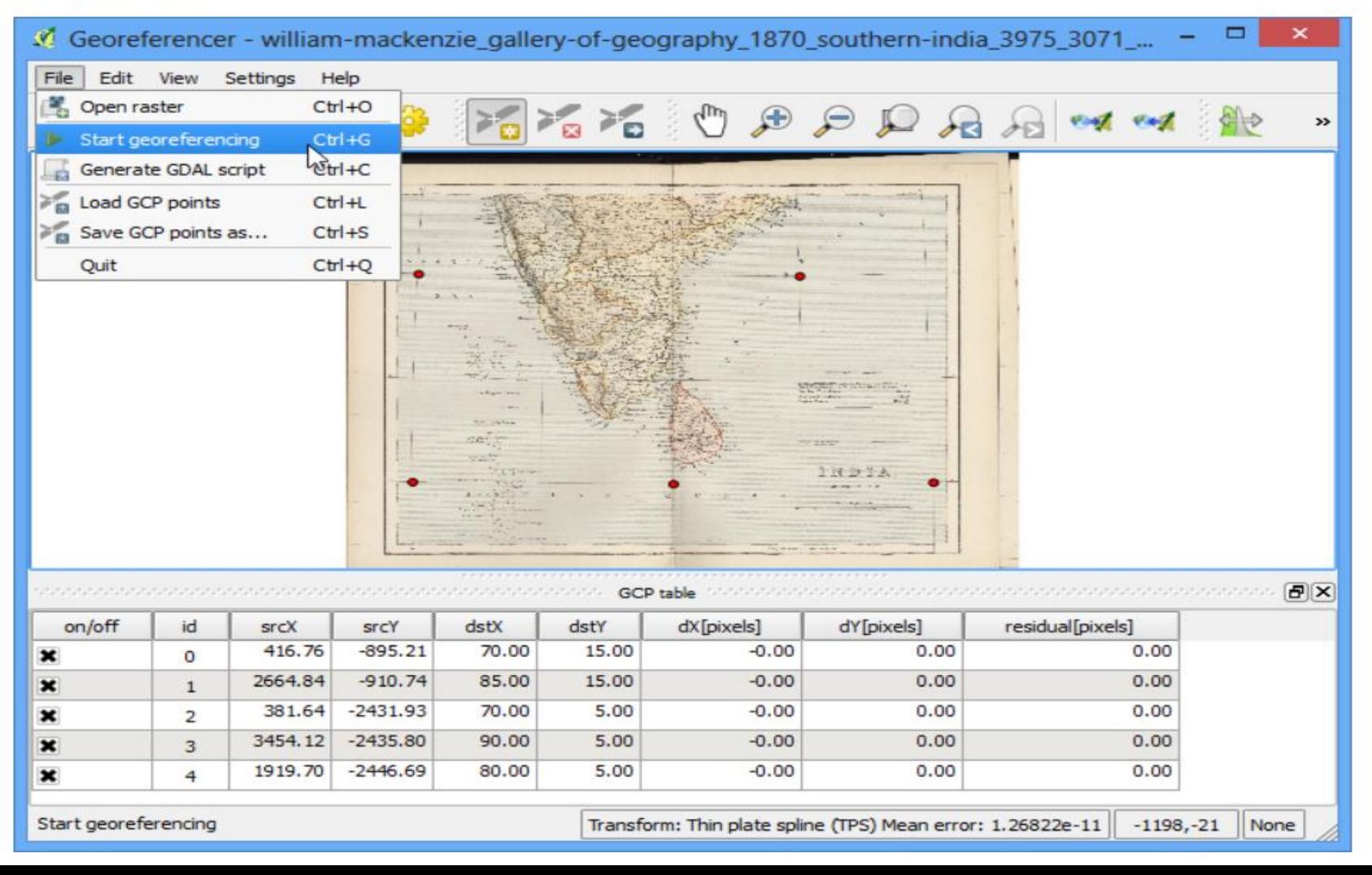

15. Una volta che il processo è concluso vedrete il layer georeferenziato in QGIS.

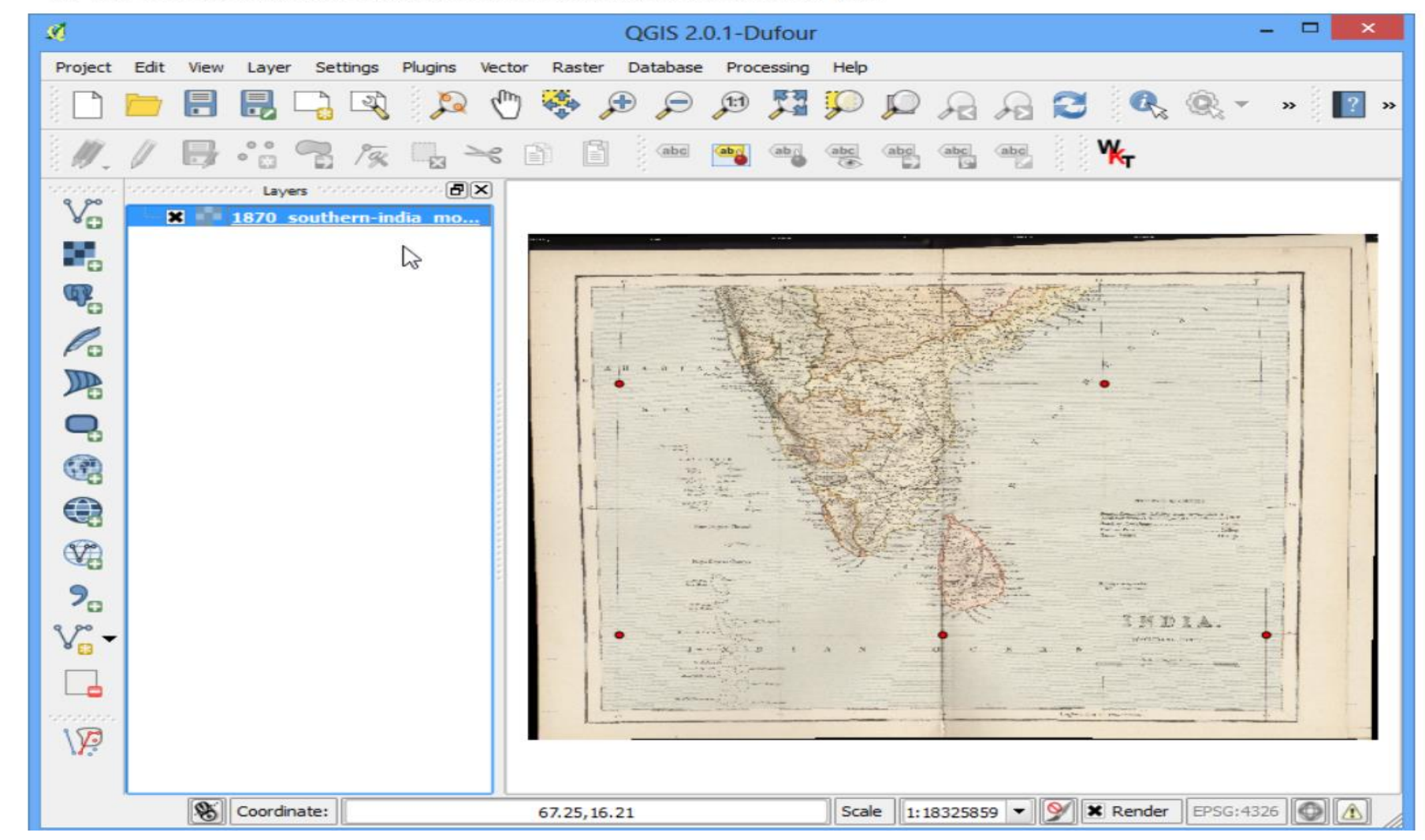

16. La georeferenziazione a guesto punto è stata completa. Ma, come sempre, è buona pratica verificare la bontà del nostro lavoro. Come possiamo verificare che la nostra georeferenziazione sia sufficientemente accurata ? In questo caso, possiamo caricare i confini amministrativi del paese da una fonte certa come il dataset di Natural Earth e confrontare con essa i nostri risultati. Noterete che le due mappe si sovrappongono piuttosto bene. Ci sono alcuni errori che potrebbero essere ridotti prendendo un numero maggiore di punti di controllo, cambiando i parametri di trasformazione oppure provando con un diverso tipo di datum.

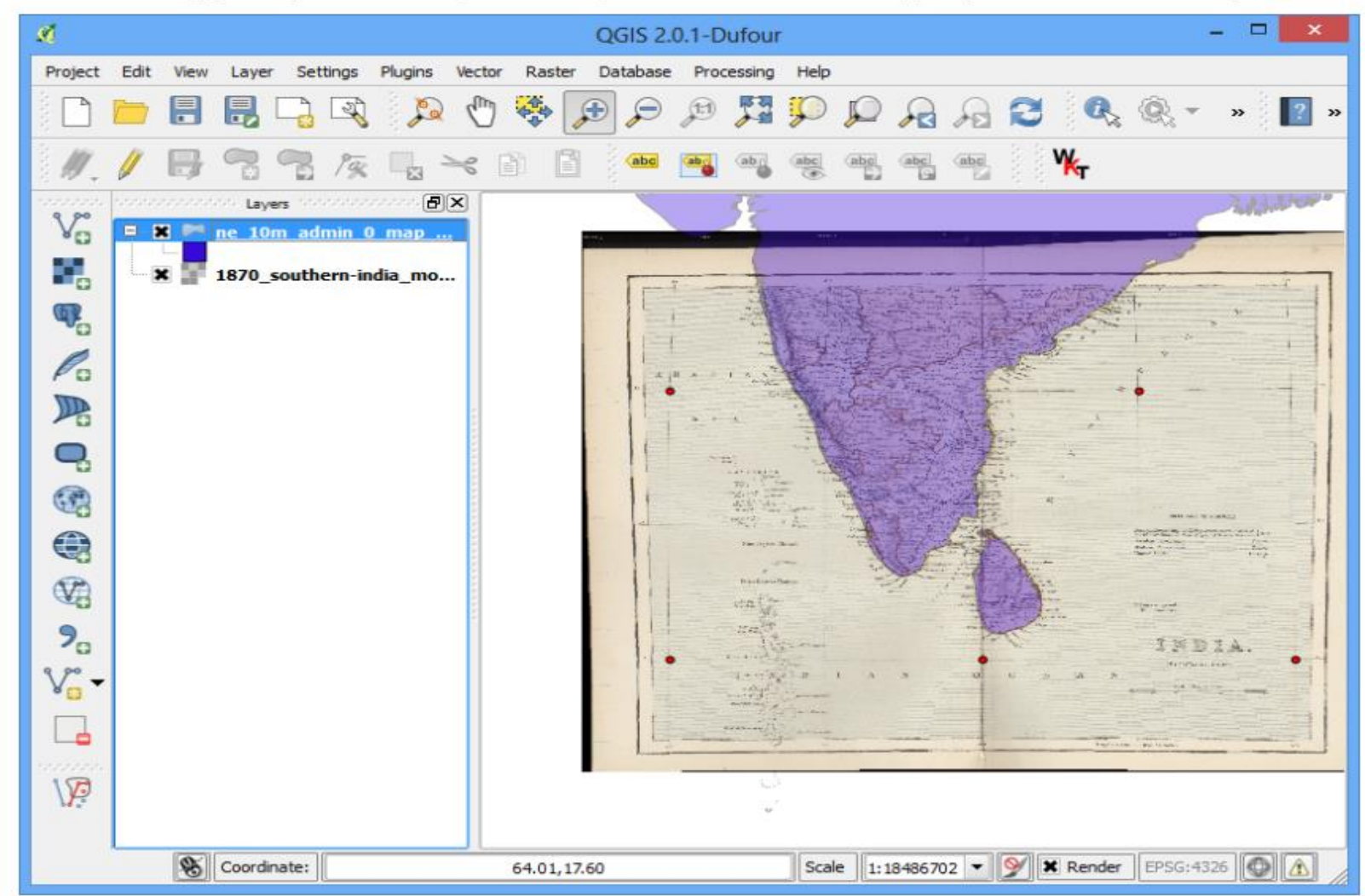